# **Porsche Connect**

**Buono a sapersi – Istruzioni**

 $\bigoplus$ 

 $\bigoplus$ 

 $\bigoplus$ 

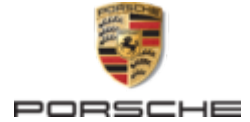

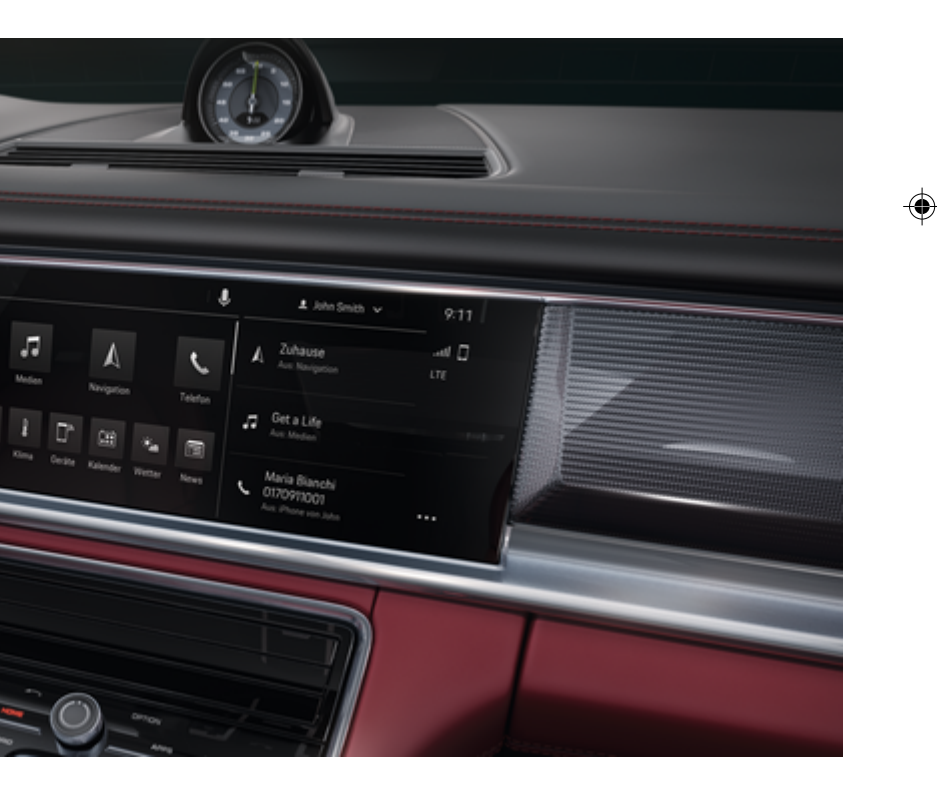

#### WKD 971 71 A **40** 22 12/2021

Porsche, il logo Porsche, 911, PCCB, PCM, PDK, PSM, PTM, Tequipment e altri contrassegni sono marchi registrati di Dr. Ing. h.c. F. Porsche AG.

È vietata la stampa, anche parziale, e la riproduzione in qualsiasi forma di questo documento senza previa autorizzazione scritta da parte di Dr. Ing. h.c. F. Porsche AG

© Dr. Ing. h.c. F. Porsche AG

Porscheplatz 1

70435 Stuttgart

Germany

 $\bigoplus$ 

#### **Equipaggiamento**

Porsche si riserva la possibilità di apportare modifiche all'equipaggiamento e alla meccanica rispetto alle illustrazioni e alle descrizioni contenute nelle presenti istruzioni a causa del continuo sviluppo delle vetture e delle applicazioni. Le varie versioni di equipaggiamento non sono sempre inserite nella dotazione di serie oppure dipendono dalle dotazioni dei paesi. Per informazioni sulle possibilità di montaggio successivo si rivolga a un partner Porsche. A causa delle norme vigenti nei singoli paesi, l'equipaggiamento della vettura può differire dalla descrizione. Qualora la Sua Porsche fosse equipaggiata con accessori non descritti nel presente libretto, il Suo partner Porsche La informerà sull'uso corretto e la manutenzione degli stessi.

#### **Ulteriori informazioni sui servizi**

Ulteriori informazioni sui servizi sono disponibili in Internet all'indirizzo **www.porsche.com/connect**.

 $\bigoplus$ 

 $\bigoplus$ 

#### **Istruzioni Porsche Connect**

Le istruzioni Porsche Connect non sostituiscono le istruzioni di uso e manutenzione della vettura. Ulteriori informazioni sulla vettura sono disponibili nelle istruzioni di uso e manutenzione della stessa. Prestare particolare attenzione alle avvertenze per la sicurezza.

 $\overline{\phantom{a}}$  $\spadesuit$ 

 $\frac{1}{2}$ 

# <span id="page-2-0"></span>**Informazioni sulle presenti istruzioni**

#### **Avvertenze e simboli**

Nelle presenti istruzioni sono impiegati diversi tipi di avvertenze e simboli.

## **A** PERICOLO

Lesioni gravi o mortali

La mancata osservanza di quanto indicato nelle avvertenze della categoria "Pericolo" può causare lesioni gravi o mortali.

**A AVVERTENZA** 

Possibilità di lesioni gravi o mortali

La mancata osservanza di quanto indicato nelle avvertenze della categoria "Avviso" può causare lesioni gravi o mortali.

**A** ATTENZIONE

Possibilità di lesioni di media o lieve entità

La mancata osservanza di quanto indicato nelle avvertenze della categoria "Attenzione" può causare lesioni di media o lieve entità.

## **AVVISO**

Possibili danni materiali

La mancata osservanza di quanto indicato nelle avvertenze della categoria "Avvertenza" può causare danni materiali alla vettura.

#### (ï **Informazioni**

Eventuali informazioni supplementari sono contrassegnate dalla parola "Info.".

 $\checkmark$  Pre-requisiti da soddisfare per utilizzare una funzione.

- Istruzioni di utilizzo da seguire.
- **1.** Le istruzioni di utilizzo vengono numerate nel caso si susseguano più passaggi.
- **2.** Attenersi alle istruzioni sul display touch.

g Nota su dove reperire altre informazioni su un argomento.

# **Ulteriori info**

Altre informazioni sulla vettura, sui servizi Connect e sull'equipaggiamento di ricarica (a seconda del Paese) sono disponibili nelle istruzioni di bordo della propria vettura, nell'app e all'indirizzo

g www.porsche.com

: Funzioni in dettaglio, istruzioni video, grafica interattiva e funzione di ricerca per parole chiave (ricerca nell'indice).

## **Onboard**

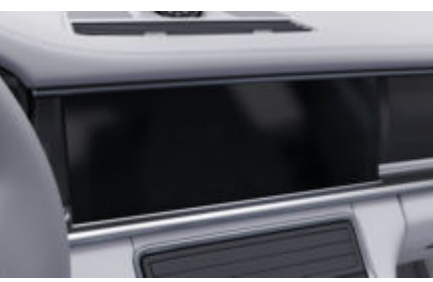

Le istruzioni si trovano nel Porsche Communication Management (PCM) in:

♠

**e** ► Istruzioni

#### **Disclaimer**

Apple, the Apple logo, CarPlay, iPod, Siri, iPhone and other designations of Apple are trademarks of Apple Inc., registered in the U.S. and other countries. App Store is a service mark of Apple Inc., registered in the U.S. and other countries. iOS is a trademark or registered trademark of Cisco Technology, Inc. in the U.S. and other countries and is used under license by Apple. Android, Android Auto, Google Play and the Google Play logo are trademarks of Google LLC.

1

# **Indice**

#### **[Registrazione e inizializzazione](#page-4-0)**

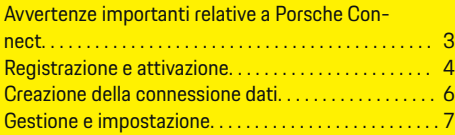

 $\bigoplus$ 

 $\overline{\bigoplus}$ 

 $\bigcirc$ 

#### **[Panoramica dei servizi](#page-9-0)**

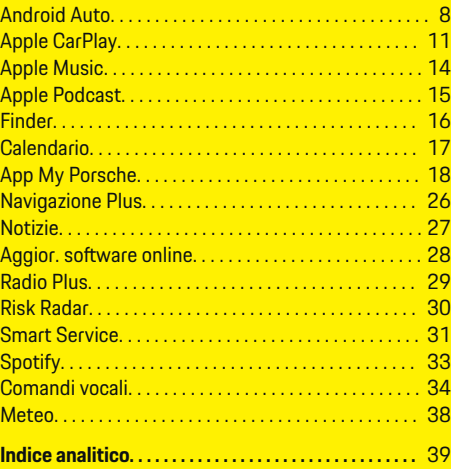

 $\color{black}\blacklozenge$ 

# <span id="page-4-0"></span>**Registrazione e inizializzazione**

# **Avvertenze importanti relative a Porsche Connect**

#### **Disponibilità**

Porsche Connect è disponibile in modo diverso a seconda del Paese e dell'allestimento. Di conseguenza, i contenuti descritti possono differire.

# **Connessione dati**

Per utilizzare i servizi Porsche Connect è necessaria una connessione dati. La connessione dati può essere creata, a seconda del paese, mediante la scheda SIM integrata o un hotspot Wi-Fi esterno.

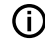

.

#### **Informazioni**

Per l'**utilizzo della scheda SIM integrata**, per motivi legali in alcuni Paesi è necessaria una verifica dell'identità del cliente. A tale scopo, prima dell'attivazione dei servizi Porsche Connect occorre verificare l'identità del cliente sulla base di un documento di identità. La verifica avviene da parte di un fornitore terzo (IDnow) sotto forma di una videochiamata.

Per ulteriori informazioni sull'attivazione e sulla verifica personale, vedere inoltre **Video e istruzioni** nonché **Domande e risposte** su

g www.porsche.com/connect

La connessione dati attualmente attiva viene visualizzata nella riga di stato del PCM e nel Manager dispositivi.

#### (i` **Informazioni**

Per informazioni **sull'utilizzo di Porsche Communication Management** (**PCM**) fare riferimento alle istruzioni di uso e manutenzione della vettura fornite a parte.

# **Procedura di registrazione**

A seconda del Paese e dell'allestimento, le procedure di registrazione possono differire.

Œ **Informazioni**

.

.

Altre informazioni su Porsche Connect Porsche Connect (video tutorial, istruzioni relative a Porsche Connect e domande e risposte) sono disponibili all'indirizzo:

g www.porsche.com/connect

# **Servizi Porsche Connect**

A seconda del Paese e dell'allestimento, i Porsche Connect servizi disponibili possono differire.

(i) **Informazioni**

Altre informazioni su Porsche Connect Porsche Connect(video tutorial, istruzioni relative a Porsche Connect e domande e risposte) sono disponibili all'indirizzo:

g www.porsche.com/connect

#### **Utilizzo durante la marcia**

Se durante la marcia si utilizzano il PCM o altri componenti nella vettura, si viene distratti dalla guida e ci si potrebbe trovare nell'impossibilità di reagire

tempestivamente a situazioni di pericolo. Per questo motivo alcune funzioni sono disponibili solo a vettura ferma.

- **1.** Utilizzare il volante multifunzione, il sistema Infotainment, ecc. durante la guida solo se le condizioni del traffico lo permettono. In caso di dubbio, arrestare la vettura in luogo sicuro.
- **2.** Durante la marcia, non utilizzare il telefono cellulare o altri dispositivi mobili.
- **3.** Utilizzare un dispositivo vivavoce per telefonare.
- **4.** Durante la marcia non afferrare il volante inserendo le mani tra le razze. Ciò potrebbe impedire di reagire con la sufficiente rapidità, in caso di pericolo.

# **App**

A seconda del Paese, per la vettura sono disponibili diverse app (download tramite Apple App Store o GOOGLE® Play Store).

**A** AVVERTENZA

Impostazione e comando durante la marcia

L'impostazione e l'uso delle app durante la marcia possono distrarre dalle condizioni del traffico. È possibile perdere il controllo della vettura.

e Utilizzare e impostare le app esclusivamente a vettura ferma.

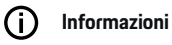

.

Altre informazioni su Porsche Connect (video tutorial, istruzioni relative a Porsche Connect e domande e risposte) sono disponibili all'indirizzo:

g www.porsche.com/connect

# <span id="page-5-0"></span>**Registrazione e inizializzazione**

# **Registrazione e attivazione My Porsche**

My Porsche è la piattaforma centrale per la gestione della vettura, per l'utilizzo dei relativi servizi e il punto di accesso ad altre offerte. L'accesso a My Porsche avviene mediante l'ID Porsche personale.

L'ID Porsche è un indirizzo e-mail verificato che viene utilizzato come Porsche Connect utente in My Porsche, all'interno del Porsche Connect Store e nell' app My Porsche.

Nell'account ID Porsche, l'utente ha la possibilità di configurare impostazioni personalizzate per la sincronizzazione e l'elaborazione dei dati. Inoltre, la piattaforma offre altre possibilità, ad esempio quella di concordare appuntamenti di assistenza.

I servizi e le funzioni sono disponibili a seconda del Paese e dell'allestimento.

## **Accedi a My Porsche**

- b L'account ID Porsche è attivato.
- **1.** Apri My Porsche. (a seconda del Paese, l'accesso si trova sul sito

web Porsche in alto a sinistra.)

**2.** Immetti le credenziali di accesso (ID Porsche e password) e apri.

## **Attivazione dell'account ID Porsche (Utente Porsche Connect) e dei Servizi Porsche Connect**

- $\checkmark$  È stata ricevuta un'e-mail per attivare l'account ID Porsche.
- **1.** Fare clic sul pulsante "Attiva account ID Porsche" nell'e-mail di invito e inserire il codice di conferma (verrà inviato al numero di cellulare memorizzato).
- **2.** Stabilire la **password** e il **codice di sicurezza** per l'account ID Porsche.
- **3.** Completare le informazioni del profilo e attivare il periodo inclusivo gratuito specifico per Paese di Porsche Connect (avviene automaticamente in background in base al Paese)

#### **Informazioni**

Se non è stata ricevuta alcuna e-mail per l'attivazione dell'ID Porsche, rivolgersi al Partner Porsche competente.

## **Codice di sicurezza**

Per una corretta registrazione dell'ID Porsche nella vettura e l'utilizzo di alcuni servizi remoti tramite l'app o My Porsche è necessario assegnare un codice di sicurezza.

- **1.** Richiamare My Porsche.
- **2.** Effettuare il login inserendo i dati di accesso personali (ID Porsche e password).
- **3.** Nelle impostazioni utente è possibile impostare, modificare o resettare il codice di sicurezza.

A seconda del Paese, il **codice di sicurezza** deve essere assegnato per l'utilizzo dei seguenti servizi:

- Sbloccaggio dell'ID Porsche dopo l'accesso alla vettura (se è impostata la voce "Registrazione con il codice di sicurezza")
- Modifica delle impostazioni di accesso nella vettura (ad es., in "Registrazione senza il codice di sicurezza")
- Disattivazione del Porsche Vehicle Tracking System (PVTS)
- Attivazione delle funzioni remote per gli utenti secondari

## **Configurazione dei servizi**

- $\angle$  L'account ID Porsche è attivato.
- **1.** Apri My Porsche.
- **2.** Effettuare il login inserendo i dati di accesso personali (ID Porsche e password).
- **3.** Selezionare la scheda **Servizi**.
	- **►** Vengono visualizzati i servizi disponibili.
- **4.** Selezionare il servizio desiderato.
- **5.** Eseguire l'attivazione e la configurazione.

#### ൹ **Informazioni**

– Il pacchetto Servizi Porsche Connect contiene molti Servizi Porsche Connect offerti con un periodo di prova gratuito, la cui durata può variare a seconda del servizio e del Paese. Altre informazioni sui periodi inclusivi gratuiti, sui costi, sull'attivazione, sull'utilizzo e sulla disponibilità dei

<span id="page-6-0"></span>singoli servizi nei singoli Paesi sono disponibili online all'indirizzo **www.porsche.com/connect** oppure presso il Partner Porsche di riferimento.

- A seconda del Paese, l'utilizzo dei Servizi Porsche Connect avviene mediante scheda SIM integrata oppure hotspot Wi-Fi esterno (disponibile solo per la Russia).
- La ricezione di pacchetti dati da Internet può generare costi aggiuntivi a seconda della tariffa di telefonia mobile o di un eventuale soggiorno all'estero. Si consiglia di scegliere un piano dati flat.

Disponibilità, estensione e fornitore dei servizi possono cambiare in base a Paese, anno modello, terminale e tariffa.

#### **Registrazione dell'ID Porsche (utente Porsche Connect) nella vettura**

Per l'utilizzo di alcuni Servizi Porsche Connect è necessaria la registrazione dell'ID Porsche nella vettura. La registrazione serve per richiamare le impostazioni personali di My Porsche nella vettura.

- b Utente Porsche Connect (ID Porsche) connesso in My Porsche .
- $\checkmark$  Codice di sicurezza (vedere  $\triangleright$  [Fare riferimento al](#page-5-0) [capitolo "Codice di sicurezza" a pagina 4.\)](#page-5-0) per ID Porsche creato e noto in My Porsche.

#### **1.** ● **Impostazioni**  $\hat{\Sigma}$  ▶ Account ▶ Inizializza **account**

**2.** Immetti l'indirizzo e-mail ID Porsche e la password My Porsche e conferma con **Accedi**.

g [Fare riferimento al capitolo "Codice di sicurezza" a](#page-5-0) [pagina 4.](#page-5-0)

#### **Aggiungi destinazione di navigazione**

Le destinazioni di navigazione possono essere impostate nel portale My Porsche oppure direttamente nella vettura.

#### **Aggiungi la destinazione di navigazione nel portale My Porsche**

- b L'account ID Porsche è attivato.
- **1.** Apri My Porsche.
- **2.** Effettuare il login inserendo i dati di accesso personali (ID Porsche e password).
- **3.** Selezionare la scheda **Servizi**.
	- $\rightarrow$  Vengono visualizzati i servizi disponibili.
- **4.** Selezionare il servizio **Navigazione Plus**.
- **5.** Selezionare **Aggiungi nuova destinazione**.
- **6.** Inserire i dati della destinazione.
	- $\rightarrow$  La destinazione viene visualizzata in My Porsche e può essere elaborata, contrassegnata, cancellata oppure inviata alla vettura.

# <span id="page-7-0"></span>**Registrazione e inizializzazione**

# **Creazione della connessione dati**

#### **Creazione di una connessione dati mediante scheda SIM integrata**

Creazione di una connessione dati mediante scheda SIM integrata, disponibile a seconda del Paese.

- $\checkmark$  Modalità Privacy disattivata.
	- $P V. 7$  $P V. 7$

Una volta che la vettura si trova in modalità Pronta per il funzionamento, la connessione dati viene stabilita automaticamente.

Œ **Informazioni**

Nel caso in cui non fosse possibile stabilire una connessione dati, verificare i punti riportati di seguito:

- − La modalità Privacy deve essere disattivata.
- − La vettura deve trovarsi in una zona con sufficiente copertura di rete (non in zone con assenza di segnale).
- Se necessario, riavviare il PCM.

#### **Creazione di una connessione dati mediante hotspot Wi-Fi esterno**

La creazione di una connessione dati mediante hotspot Wi-Fi esterno è disponibile attualmente solo in Russia.

#### Œ **Informazioni**

Le connessioni dati tramite hotspot Wi-Fi esterni possono causare ulteriori costi (ad es., a causa del roaming dati).

 $\checkmark$  Hotspot Wi-Fi del telefono cellulare oppure hotspot pubblico disponibile.

- 1. Selezionare Manager dispositivi **Collega** nuovo disp. ▶ collegamento della vettura con **la rete Wi-Fi**.
	- **→** Vengono cercate e visualizzate le reti Wi-Fi disponibili.
- **2.** Selezionare un hotspot Wi-Fi (ad esempio, un hotspot pubblico o l'hotspot personale del telefono cellulare) e immettere nel PCM i dati di accesso alla rete Wi-Fi. Nell'inserimento rispettare maiuscole e minuscole.
	- Viene stabilita la connessione a un hotspot Wi-Fi esterno.

# **Prenotazione di pacchetti dati**

Per stabilire una connessione Internet per l'hotspot Wi-Fi, è necessario acquistare i pacchetti dati.

- $\checkmark$  Connessione dati riuscita mediante scheda SIM integrata.
- $\checkmark$  Pacchetto dati corrispondente prenotato a seconda del paese all'indirizzo
	- g www.porsche.com/connect
	- o presso l'operatore di telefonia mobile locale.

Quando un pacchetto dati è esaurito, nel display centrale appare automaticamente un messaggio in PCM.

## **Attivazione dell'hotspot Wi-Fi delPCM**

È possibile collegare al massimo otto dispositivi WiFi con l'hotspot della vettura.

- $\checkmark$  Pacchetto dati prenotato.
- $\checkmark$  Funzioni Bluetooth e WiFi dello smartphone attivate e visibili agli altri dispositivi.
- 1. SelezionareManager dispositivi Collega

#### nuovi dispositivi ▶ Collegamento del disposi**tivo con l'hotspot della vettura**.

- **■** Il nome del dispositivo e la password Wi-Fi del PCM vengono visualizzati nelPCM.
- **2.** Inserire i dati di accesso del PCM nelle impostazioni Wi-Fi del dispositivo. **– oppure –**

Scansionare il codice QR visualizzato in PCM con il dispositivo.

 Creazione della connessione all'accesso a Internet senza fili del PCM.

#### ⋒ **Informazioni**

Il calendario può essere sincronizzato anche se non è stato prenotato alcun pacchetto dati.

# <span id="page-8-0"></span>**Gestione e impostazione**

#### **Gestione dell'ID Porsche (utente Porsche Connect)**

- b ID Porsche (utente Porsche Connect) connesso.
- **e** ► Impostazioni  $\alpha$  ► AccountSelezionare l'account desiderato Eseguire l'**operazione**:
- **Registrazione con il codice di sicurezza**: per l'impostazione della modalità Pronta per il funzionamento o per il cambio di account occorre confermare il Porsche ID e inserire il codice di sicurezza.
- **Registrazione senza il codice di sicurezza**: per l'impostazione della modalità Pronta per il funzionamento o per il cambio di account occorre solamente confermare l'ID Porsche.
- **Registrazione automatica**: per l'impostazione della modalità Pronta per il funzionamento o per il cambio di account l'ID Porsche viene registrato automaticamente senza necessità di una nuova conferma.
- **Cancella account**: L'ID Porsche viene cancellato nella vettura.
- **Esci dall'account**: L'ID Porsche viene registrato nella vettura. L'account ospite viene attivato.

#### **Visualizzazione della panoramica dei servizi**

- **Selezionare ▶ Impostazioni**  $\hat{\mathbf{x}}$  **▶ Impostazioni Privacy e Porsche Connect ▶ Panoramica di tutti i servizi Porsche Connect**.
	- Vengono visualizzate info sui servizi acquistati e sulla durata del contratto.

#### **Autorizzazione per accesso remoto**

L'autorizzazione per accesso remoto è necessaria per utilizzare il controllo servizi in My Porsche oppure nella app My Porsche (disponibile a seconda del Paese) all'interno della vettura. L'accesso remoto viene concesso automaticamente quando l'utente principale si connette per la prima volta alla vettura.

- $\checkmark$  Utente principale connesso almeno una volta alla vettura.
- Verifica degli utenti connessi in: **A Impostazioni ✿ ▶ Account**

#### **Attivazione Modalità Privacy**

L'attivazione della modalità Privacy è disponibile a seconda del Paese.

Con la modalità Privacy attivata, la comunicazione tra vettura e app My Porsche e My Porsche viene impedita. Non viene trasmessa alcuna informazione specifica della vettura. Di conseguenza non è possibile eseguire le impostazioni della vettura tramite l'app o My Porsche.

- $\checkmark$  Autorizzazione per accesso remoto concessa.
- **e** ► Impostazioni  $\bullet$  ► Impostazioni Privacy **e Porsche Connect ▶ Modalità Privacy** 
	- **►** La modalità Privacy può essere attivata o disattivata per tutti, per servizi singoli nonché per gruppi di servizi.

Anche se la modalità Privacy è attivata, le informazioni sulla posizione della vettura possono essere trasmesse durante una chiamata di emergenza o in caso di furto.

e Avvisare tutte le persone che utilizzano la vettura che la comunicazione può essere inibita.

# <span id="page-9-0"></span>**Panoramica dei servizi Android Auto Richiamo di Android Auto**

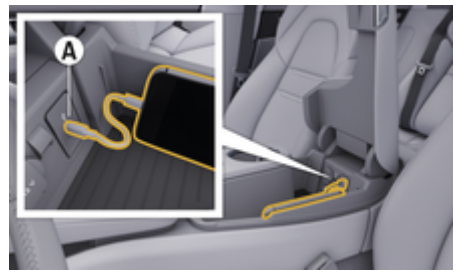

Fig. 1: interfaccia USB (tipo C) nel bracciolo

# **Informazioni**

Le prese USB contrassegnate con il simbolo  $\bar{q}$  della batteria sono adatte per il caricamento del dispositivo collegato.

Le prese USB senza contrassegno o con il simbolo USB sono adatte alla trasmissione dei dati e al caricamento del dispositivo collegato.

b Android 6 o successivo.

- $\sqrt{\phantom{a}}$  Android Auto installato sul telefono. A partire da Android 10, Android Auto è già integrato.
- $\checkmark$  Connessione dati mobile attivata nel telefono.
- $\checkmark$  Google Assistant e Android Auto attivati nelle impostazioni.
- $\checkmark$  Per un utilizzo senza problemi, servirsi di un cavo originale non danneggiato del produttore del telefono senza adattatore USB.
- $\checkmark$  Prestare attenzione agli attuali prerequisiti sulla homepage di Android Auto.
- **1.** Collegare il telefono all'interfaccia USB (tipo C) **A** nel bracciolo.
- **2.** Confermare l'avvertenza che riguarda l'utilizzo di Android Auto.
	- Android Auto viene richiamato e vengono visualizzate le app disponibili.
- **3.** Prestare attenzione alle avvertenze sul telefono.
- Per passare da un'altra voce di menu ad Android Auto, selezionare **▲ ▶ Android Auto ▲**.

#### ൹ **Informazioni**

- − Si consiglia di installare la versione Android più recente.
- − Possono essere visualizzate solo le app del telefono utilizzato, supportate da Android Auto. Le app disponibili per Android Auto sono disponibili in Google Play Store.
- − La funzione può essere offerta solo nei Paesi supportati da Google. Per info. sui Paesi supportati: Consultare la pagina principale di Android Auto.
- − I contenuti e le funzioni visualizzati all'interno della funzione Android Auto vengono messi a disposizione esclusivamente dal telefono collegato.
- − Se viene utilizzato Android Auto, le connessioni Bluetooth attive® (ad es., per telefonia, riproduzione dispositivi multimediali oppure messaggi) vengono automaticamente scollegate.
- − L'utilizzo di Android Auto richiede una connessione dati attiva. In base alla tariffa di telefonia mobile e in particolare durante l'utilizzo all'estero, possono essere addebitati costi aggiuntivi. Si consiglia l'utilizzo di una tariffa dati flat.

Per informazioni sull'utilizzo di Porsche Communication Management (PCM) fare riferimento alle istruzioni di uso e manutenzione della vettura fornite a parte.

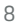

# <span id="page-10-0"></span>**Utilizzo di Android Auto**

#### **Utilizzo di Android Auto con PCM**

È possibile utilizzare tutte le app disponibili mediante il display touch, manopole e il tasto Indietro del PCM.

- Per richiamare il menu principale all'interno di **Android Auto** , selezionare il tasto Home sul display touch del PCM.
- Per passare alle funzioni principali del PCM, selezionare **A Android Auto A**. **– oppure –**

Selezionare una funzione qualunque (ad esem- $\mathsf{pio}, \ \blacksquare$ ).

# **Utilizzo di Android Auto mediante il riconoscimento vocale di Assistente Google**

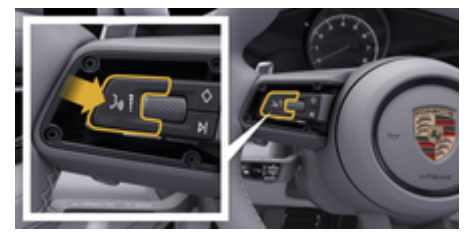

Fig. 2: Tasto di comando vocale sul volante

#### **Avvia Assistente Google**

- $\checkmark$  Assistente Google attivato nelle impostazioni del telefono utilizzato.
- b Accensione e PCM attivati.
- b Nessuna chiamata attiva.
- $\angle$  Assistente di parcheggio non attivo.
- b Il comando vocale del PCM non è attivo.
- **1.** Tenere premuto il tasto  $\mathcal{G}_\emptyset$  sul volante.
- **2.** Pronunciare il comando vocale desiderato.

#### **Termina Assistente Google**

- b L'Assistente Google è attivo e attende un comando vocale.
- Premere il tasto  $\mathcal{Q}_{\emptyset}$  sul volante.
	- **→** Viene emesso un segnale sonoro in crescendo.

Per info. sui comandi vocali:

g [Fare riferimento al capitolo "Comandi vocali" a pa](#page-35-0)[gina 34.](#page-35-0)

#### **Richiamo di Wireless Android Auto**

**Wireless Android Auto** consente l'utilizzo di Android Auto wireless (disponibile a seconda dell'allestimento e del Paese). Wireless Android Auto supporta sempre un solo telefono attivo.

- $\checkmark$  Funzioni Bluetooth® e Wi-Fi del telefono attivate e visibili agli altri dispositivi.
- b Android Auto wireless del telefono attivato.
- $\checkmark$  Funzioni Bluetooth® e Wi-Fi della vettura attivate.
- **1.** Selezionare nell'area di notifica  $\triangledown$  oppure **11.** (a seconda dello stato del collegamento) e nel menu in Connessione guidata  **Android Auto** 
	- e **Cerca**.
	- **oppure –**

#### **Dispositivi** □<sup>®</sup> ▶</sup> Android Auto **△ – oppure –**

Tenere premuto il tasto  $\Omega$ <sub>®</sub> sul volante finché non si avvia la ricerca.

- **2.** Selezionare il dispositivo dall'elenco.
- **3.** Confermare l'avvertenza che riguarda l'utilizzo di Android Auto.
	- **→** Viene richiamato Android Auto. Vengono visualizzate le app disponibili.

Se il telefono è stato collegato una volta, Android Auto viene avviato automaticamente non appena il telefono si trova nella vettura.

In alternativa è possibile collegare **Wireless Android Auto** nel modo seguente:

- **1. Dispositivi**  $\Box$
- 2. Selezionare il simbolo **A** del telefono utilizzato.

**Per passare da un'altra voce di menu ad Android Auto:**

Selezionare **A** ▶ Android Auto **A**. **– oppure –**

> Selezionare **Android Auto**  nell'area di notifica.

**Rimozione del telefono memorizzato dall'elenco di dispositivi**

 $\bigoplus$ 

◈

◈

- **1.** Selezionare **e** *Dispositivi*  $\Gamma$ <sup>\*</sup>.
- **2.** Nella riga del dispositivo da eliminare, scorrere da destra verso sinistra.
	- $\rightarrow$  Il dispositivo viene rimosso dal relativo elenco.

#### **Chiudere Wireless Android Auto**

- **1.** Selezionare **e P** Dispositivi  $\Box$ <sup>\*</sup>.
- 2. Selezionare il simbolo  $\triangle$  del telefono utilizzato.
	- Chiusura in corso di Wireless Android Auto.

◈

# <span id="page-12-0"></span>**Apple CarPlay Richiamo di Apple CarPlay**

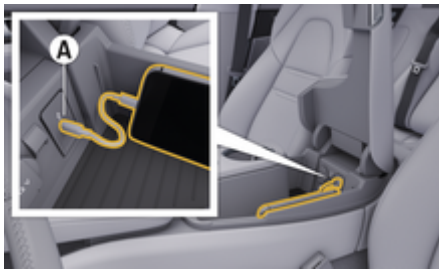

Fig. 3: interfaccia USB (tipo C) nel bracciolo

# **Informazioni**

Le porte USB con il simbolo della batteria  $\bar{\mathbf{F}}$  sono adatte per caricare i dispositivi collegati.

Le porte USB senza identificazione o con simbolo USB  $\leftarrow$  sono adatte per il trasferimento dei dati e per la ricarica dei dispositivi collegati.

- $\checkmark$  iPhone 7 o più recente, iOS 14 o versione successiva.
- $\checkmark$  Siri e Apple CarPlay sono attivati nelle impostazioni dell'iPhone utilizzato.
- $\checkmark$  Per un utilizzo senza problemi, servirsi di un cavo originale Apple non danneggiato senza adattatore USB.
- **1.** Collegare l'iPhone all'interfaccia USB (tipo C) **A** (Fig. 3) nel bracciolo.
- **2.** Confermare l'indicazione dell'utilizzo di Apple CarPlay.
	- **→** Apple CarPlay viene richiamato e vengono visualizzate le app disponibili.

e Per passare da un'altra voce di menu a Apple CarPlay, selezionare **A Apple CarPlay**  $\odot$ 

#### **Informazioni** Œ

- − Si consiglia di installare la versione iOS più recente.
- − Possono essere visualizzate solo le app dell'i-Phone utilizzato, supportate da Apple CarPlay. Per informazioni sulle app supportate: consultare www.apple.com/ios/carplay
- − La funzione può essere offerta solo nei paesi supportati da Apple. Per informazioni sui paesi supportati, consultare il sito Web www.apple.com/ios/feature-availability/#apple-carplay.
- − I contenuti e le funzioni visualizzati all'interno della funzione Apple CarPlay vengono messi a disposizione esclusivamente dall'iPhone collegato.
- − Se viene utilizzato Apple CarPlay, le connessioni Bluetooth® attive (ad esempio per telefonia, riproduzione dispositivi o notizie) vengono automaticamente scollegate.
- − Alcune app necessitano di una connessione dati. In base alla tariffa di telefonia mobile e in particolare durante l'utilizzo all'estero, possono essere addebitati costi aggiuntivi. Si consiglia l'utilizzo di una tariffa dati flat.

Per informazioni sull'utilizzo del Porsche Communication Management (PCM), consultare le istruzioni di uso e manutenzione della vettura fornite a parte.

# <span id="page-13-0"></span>**Utilizzo di Apple CarPlay**

## **Funzionamento di Apple CarPlay con PCM**

È possibile utilizzare tutte le app disponibili mediante il display touch, manopole e il tasto Indietro del PCM.

- e Per richiamare il menu principale all'interno di Apple CarPlay, selezionare il tasto Home sul display touch del PCM.
- Per passare alle funzioni principali del PCM, selezionare la funzione preferita (ad es.  $\Box$ ).

# **Utilizzare Apple CarPlay mediante il riconoscimento vocale Siri**

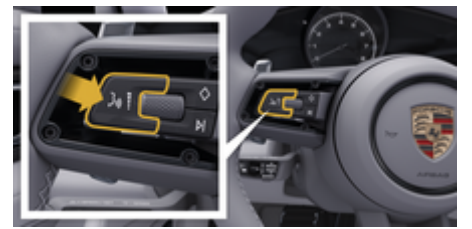

Fig. 4: Tasto di comando vocale sul volante

#### **Avvio di Siri**

- $\checkmark$  Siri viene attivato nelle impostazioni dell'iPhone utilizzato.
- b Accensione e PCM attivati.
- Nessuna chiamata attiva.
- $\angle$  Assistente di parcheggio non attivo.
- b Il comando vocale del PCM non è attivo.
- **1.** Tenere premuto il tasto  $\bigcirc$  sul volante.
- **2.** Pronunciare il comando vocale desiderato.

#### **Chiusura di Siri**

- Siri è attivo e attende un comando vocale.
- Premere il tasto  $\Omega$ <sup>s</sup> sul volante.
	- **→** Viene emesso un segnale sonoro in crescendo.

Per info. sui comandi vocali:

g [Fare riferimento al capitolo "Comandi vocali" a pa](#page-35-0)[gina 34.](#page-35-0)

# **Alternanza tra Apple CarPlay e utilizzo dell'i-Phone come iPod**

Se l'iPhone collegato viene utilizzato come iPod, Apple CarPlay non è disponibile. Mediante il Manager dispositivi è possibile passare all'utilizzo dell'iPhone come iPod o come Apple CarPlay e viceversa.

**1.** Per accedere al Manager dispositivi, selezionare  $\overline{\mathcal{A}}$  o  $\overline{\mathcal{A}}$  nell'area di notifica (a seconda dello stato del collegamento). **– oppure –**

#### Selezionare **e** ▶ **Dispositivi**  $\Box$ <sup>\*</sup>.

**2.** Selezionare il simbolo **Apple CarPlay**  $\bigcirc$  dell'i-Phone utilizzato.

**– oppure –**

Selezionare il simbolo **iPod** a dell'iPhone utilizzato.

 $\rightarrow$  L'icona dell'utilizzo dell'iPhone attualmente attivo viene evidenziata con un colore a indicarne il collegamento (**Apple CarPlay** o **iPod**).

## **Richiamo di Wireless Apple CarPlay**

**Wireless CarPlay** consente l'utilizzo di Apple CarPlay senza cavi (disponibile a seconda dell'allestimento e del Paese). Wireless CarPlay supporta un solo telefono cellulare attivo.

- $\angle$  Funzioni Bluetooth® e Wi-Fi del telefono cellulare attivate e visibili agli altri dispositivi.
- $\checkmark$  Wireless CarPlay del telefono cellulare attivata.
- Siri attivato sul telefono cellulare.
- b Funzioni Bluetooth® e Wi-Fi della vettura attivate.
- **1.** Nell'area di notifica, selezionare  $\overline{\varphi}$   $\triangleright$  **Collega nuovo disp. ▶ Connect Apple CarPlay.** 
	- Ricerca nuovo dispositivo in corso...
- **2.** Nelle impostazioni del telefono cellulare selezionare la vettura e confermare l'avviso di connessione.

Se lo si desidera, consentire la sincronizzazione di contatti e Preferiti.

- **3.** Confermare l'accoppiamento del dispositivo nel PCM.
- **4.** Confermare l'indicazione dell'utilizzo di Apple CarPlay.
	- **→** Apple CarPlay viene richiamato. Vengono visualizzate le app disponibili.

Se l'iPhone è stato collegato almeno 1 volta, Apple CarPlay viene avviato automaticamente quando si entra nella vettura. In questo modo, è possibile tenere il telefono cellulare nella borsa, nella tasca dei pantaloni, ecc. (le funzioni Bluetooth® e Wi-Fi devono essere attivate).

In alternativa è possibile collegare **Wireless CarPlay** nel modo seguente:

 $\bigoplus$ 

◈

- 1.  $\triangle$  **P** Dispositivi  $\Box$ <sup>\*</sup>
- **2.** Selezionare il simbolo (▶ dell'iPhone utilizzato.

**Per passare da un'altra voce di menu ad Apple CarPlay:**

```
► Selezionare APPIE CarPlay \epsilon– oppure –
Selezionare Apple CarPlay \bigodot nell'area di noti-
```
#### fica.

#### **Rimozione dell'iPhone memorizzato dall'elenco di dispositivi**

- **1.** Selezionare **Dispositivi**  $\Box$ <sup>\*</sup>.
- **2.** Nella riga del dispositivo da eliminare, scorrere da destra verso sinistra.
	- **■** Il dispositivo viene rimosso dal relativo elenco.

#### **Uscita da Wireless CarPlay**

- **1.** Selezionare **e**  $\blacktriangleright$  **Dispositivi**  $\Box$ <sup>\*</sup>.
- **2.** Selezionare il simbolo  $\epsilon$  dell'iPhone utilizzato.
	- **→** Wireless CarPlay verrà chiuso.

# <span id="page-15-0"></span>**Apple Music**

Il servizio **Apple Music** consente di utilizzare l'abbonamento a Apple Music nel PCM. Una volta impostato, Apple Music può essere utilizzato anche senza telefono cellulare collegato.

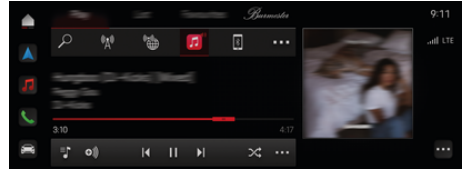

Fig. 5: Apple Music

#### **Inizializzazione di Apple Music**

- $\checkmark$  Porsche Connect attivato in My Porsche.
- $\angle$  Connessione dati riuscita.
- $\angle$  Abbonamento a Apple Music disponibile.

Per l'inizializzazione di Apple Music, l'ID Apple viene abbinato all'ID Porsche. Apple Music può essere inizializzata mediante My Porsche, l'app o il PCM.

#### **Inizializzazione di Apple Music tramite PCM**

- **1.**  $\triangle$   $\triangleright$  Disposit. multim.  $\Box$   $\triangleright$  Play  $\triangleright$   $\Box$
- **2.** Scansionare il codice QR visualizzato con il telefono cellulare.
- **►** L'ID Apple viene collegato a My Porsche. Nella modalità Ospite, l'ID Apple viene collegato alla vettura.

#### **Utilizzo di Apple Music**

- $\checkmark$  Connessione dati riuscita.
- $\checkmark$  ID Apple collegato.
- $\angle$  Abbonamento a Apple Music disponibile.

⊕

#### **e**  $\blacktriangleright$  **Disposit. multim.**  $\blacktriangleright$  **Play**  $\blacktriangleright$  **n**

Sono disponibili le funzioni seguenti:

- Aggiungi alla libreria
- Aggiungi alla playlist My Porsche
- Playlist Porsche
- Ricerca di brani musicali tramite comandi vocali

- Testo
- Tasto di accesso rapido

# <span id="page-16-0"></span>**Apple Podcast**

Il servizio **Apple Podcast** consente l'utilizzo di Apple Podcast nel PCM. Una volta inizializzato, il servizio Apple Podcast può essere utilizzato anche senza telefono cellulare collegato.

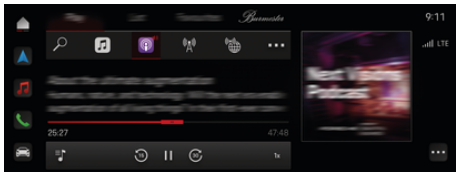

Fig. 6: Apple Podcast

#### G) **Informazioni**

L'utilizzo di Apple Podcast è possibile solo con un ID Apple.

#### **Inizializzazione di Apple Podcast**

- $\checkmark$  Porsche Connect attivato in My Porsche.
- $\sqrt{\phantom{a}}$  Connessione dati riuscita.

Per l'inizializzazione di Apple Podcast, l'ID Apple viene abbinato all'ID Porsche. Apple Podcast può essere inizializzato mediante My Porsche o il PCM.

#### **Inizializzazione di Apple Podcast mediante PCM**

- **1.**  $\triangle$   $\triangleright$  Disposit. multim.  $\Box$   $\triangleright$  Play  $\triangleright$
- **2.** Scansionare il codice QR visualizzato con il telefono cellulare.
- **►** L'ID Apple viene collegato a My Porsche.

Nella modalità Ospite, l'ID Apple viene collegato alla vettura.

# **Utilizzo di Apple Podcast**

- $\checkmark$  Connessione dati riuscita.
- $\checkmark$  ID Apple collegato.
- $\triangleright$   $\blacktriangle$   $\triangleright$  Disposit. multim.  $\Box$   $\triangleright$  Play  $\triangleright$   $\blacksquare$

◈

⊕

# <span id="page-17-0"></span>**Finder**

La funzione **Finder** (disponibile a seconda del Paese) è la funzione di ricerca centrale per la navigazione del Porsche Communication Management (PCM). Info. sulle destinazioni, ad esempio, ristoranti, hotel, parcheggi, stazioni di carica o stazioni di servizio possono essere richiamate nel Finder.

Possono essere visualizzate online destinazioni nelle vicinanze della posizione attuale, lungo il percorso, o a destinazione. La destinazione selezionata può essere acquisita come destinazione di navigazione e salvata nei preferiti.

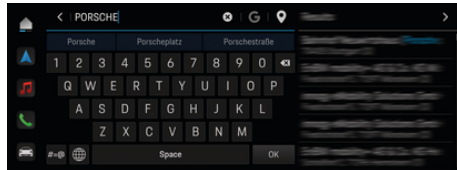

Fig. 7: Finder

- Connessione dati riuscita.
- $\checkmark$  Porsche Connect attivato in My Porsche.
- **1.** Selezionare **e**  $\blacktriangleright$  **Navigazione**  $\mathbb{A}$   $\blacktriangleright$   $\varnothing$  nell'intestazione.
	- **→** Oltre alla ricerca integrata, anche mediante il simbolo è possibile utilizzare la ricerca di **Google**.
- **2.** Selezionare la destinazione.
	- **→** Vengono visualizzate informazioni quali, ad esempio, disponibilità, prezzi o valutazioni (disponibile a seconda del Paese).
- **3.** Toccare **Avvia navigazione**.

#### **Ricerca di un punto di interesse**

- $\checkmark$  Connessione dati riuscita.
- $\sqrt{ }$  Porsche Connect attivato in My Porsche.
- **1.** Selezionare **A** ▶ Navigazione **A** ▶ selezio**nare Punti di int.**  $\oslash$  nell'intestazione.
- **2.** A seconda del modello è possibile cercare le seguenti categorie:
	- Stazioni di carica rapida
		- **oppure –** Porsche Charging Service
		- **oppure –**
		- Stazioni di carica
		- **oppure –**
		- Potenza di carica
	- Stazioni di servizio
	- Parcheggi
	- Hotel
	- Ristoranti
- **3.** Selezionare **de nella testata Opzione deside**rata:
	- **Nelle vicinanze:** mostra le destinazioni nelle vicinanze della vettura.
	- **Lungo il percorso:** se la guida a destinazione è attiva, vengono visualizzate le destinazioni lungo il percorso.
	- **A destinazione:** se la guida a destinazione è attiva, vengono visualizzate le destinazioni a destinazione.

#### **Vista panoramica**

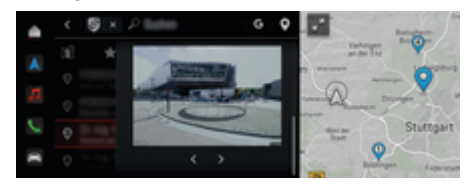

Fig. 8: Vista panoramica

La vista panoramica (disponibile a seconda del Paese) viene visualizzata dopo la selezione della destinazione, di un Point of Intererst (POI) disponibile nel display centrale o meglio PCM.

- b Connessione dati riuscita.
- Porsche Connect attivato in My Porsche.
- $\checkmark$  Navigazione online attivata.
	- g [Fare riferimento al capitolo "Navigazione Plus"](#page-27-0) [a pagina 26.](#page-27-0)
- $\checkmark$  Destinazione selezionata (pin impostato sulla mappa).
	- e Toccare nell'elenco dei risultati della ricerca . **– oppure –**

Toccare la destinazione (pin) nella mappa .

# <span id="page-18-0"></span>**Calendario**

Con il servizio **Calendario** è possibile collegare il calendario personale con il PCM. È possibile trasferire POI (punti di interesse) personali e destinazioni presenti nelle voci del calendario dal telefono cellulare al PCM.

- b Utente Porsche Connect (ID Porsche) connesso.
- $\checkmark$  Collegare il telefono cellulare con il PCM.

È possibile collegare con il PCM i calendari seguenti:

- **Google**
- **Office 365**
- **Smartphone**

#### **Aggiunta del calendario**

Per aggiungere per la prima volta un calendario o per aggiungere un calendario non ancora collegato:

- **1.** Toccare **e** ▶ Toccare Calendario  $\left[$  **[1]** .
- **2.** Selezionare il calendario desiderato.
- **3.** Eseguire la scansione del QR-Code con il telefono cellulare.
	- **■** Il calendario desiderato viene collegato con il PCM e si aggiorna automaticamente.

#### **Aggiunta del nuovo calendario**

Se un calendario è già collegato e deve essere aggiunto un nuovo calendario:

- **1.** Toccare **e** ▶ Toccare Calendario **(** $\blacksquare$  ▶ · · ▶ **Aggiungi calendario**.
- **2.** Selezionare il calendario desiderato.
- **3.** Eseguire la scansione del QR-Code con il telefono cellulare.
	- **■** Il calendario desiderato viene collegato con il PCM e si sincronizza automaticamente.

#### **Visualizzazione della vista settimanale**

- $\triangle$   $\triangleright$  Toccare Calendario  $\vert \vert \vert \vert$   $\triangleright$  toccare Vista settimanale **a** Toccare.
	- **→** Viene visualizzata una panoramica settimanale degli appuntamenti.

#### **Visualizzazione della vista giornaliera**

- ► Toccare Calendario **<b>ini** ► Vista **giorno Toccare** .
- **→** Viene visualizzata una vista giornaliera dettagliata.

#### **Passaggio tra i calendari**

- **1.** Toccare **e** ▶ Toccare Calendario **<b>i** ▶ Vista **giorno V** o toccare Vista settimanale **E** ▶  $\Box$  (nella testata).
- **2.** Selezionare il calendario desiderato.
	- $\rightarrow$  Il calendario selezionato viene visualizzato nel PCM.

#### **Utilizzo delle opzioni per gli appuntamenti**

- b Utente Porsche Connect (ID Porsche) connesso.
- b Collegare il telefono cellulare con il PCM.
- $\checkmark$  Collega calendario.
- $\checkmark$  Voci calendario presenti.
- ▶ Toccare **e** ▶ Toccare Calendario **[10]** ▶ toc**care Vista dettagliata**  $\leq$  ▶ ...

È possibile scegliere tra le funzioni seguenti:

- Accesso a una conferenza tramite il PCM
- Chiamata dell'organizzatore della conferenza
- Navigazione verso il luogo della riunione
- Funzione di promemoria
- Lettura dei dettagli dell'appuntamento

# <span id="page-19-0"></span>**App My Porsche**

# **Inizializzazione e utilizzo dell'app**

L'app Porsche Connect, disponibile a seconda del paese, offre la possibilità di collegare in rete il telefono cellulare e la vettura (con riserva di modifiche a descrizioni e funzionalità). In questo modo è possibile visualizzare direttamente sul telefono cellulare informazioni specifiche della vettura e realizzare determinate impostazioni relative alla vettura tramite l'app. Inoltre, a seconda del paese, la chiamata per soccorso stradale può essere attivata nell'app. Sono disponibili, ad esempio, le funzioni seguenti: richiamo dei dati attuali della vettura come autonomia e livello carburante o stato della batteria, comando del bloccaggio e dello sbloccaggio della vettura a distanza, attivazione e disattivazione della climatizzazione o del riscaldamento a vettura ferma, gestione dei POI (punti di interesse) personali e invio alla vettura, trasferimento delle destinazioni delle voci del calendario dal telefono cellulare al PCM. Inoltre, l'app offre una panoramica delle attualità sul marchio Porsche, ad es. nuovi prodotti o eventi.

La disponibilità delle funzioni dell'app dipende dal rispettivo modello di vettura, dall'anno modello, dall'equipaggiamento della vettura e dalla disponibilità locale della rispettiva funzione sul mercato.

#### **Collegamento dell'app con il PCM tramite WiFi**

L'app consente l'accesso a dati specifici della vettura e a ulteriori funzioni. Si raccomanda di proteggere questi dati da accessi non autorizzati da parte di terzi. Dal momento che i dati vengono trasmessi tramite reti di telefonia mobile, l'utilizzo dell'app potrebbe comportare l'addebito di costi aggiuntivi da parte del proprio gestore di telefonia mobile.

- $\swarrow$  App installata sul telefono cellulare (download tramite Apple App Store o Google Play Store).
- $\angle$  App avviata.
- b Funzione WiFi del telefono cellulare attivata.
- $\checkmark$  Funzione WiFi del PCM attivata.
- **1.** *Dispositivi*  $\bigcap^{8}$  ▶  **▶ Impostazioni WiFi** Toccare **Abilita accesso Internet**.
- **2.** Richiamare i dati di accesso WiFi del PCM:

#### **■ ▶ Dispositivi**  $\Box^*$  ▶ Connessione guidata ▶ **Collega con Hotspot PCM**.

- Vengono visualizzati il nome del dispositivo e la password WiFi del PCM.
- **3.** Nelle impostazioni WiFi del dispositivo, immettere i dati di accesso WiFi del PCM indicati oppure scansionare con il telefono cellulare il codice QR visualizzato.
	- Viene stabilita la connessione all'accesso a Internet wireless del PCM.

La comunicazione tra vettura e app può essere interrotta.

# **Utilizzo delle funzioni dell'app**

Per utilizzare tutte le funzioni dell'app è necessario soddisfare i seguenti requisiti:

- $\swarrow$  App collegata al PCM.
- $\checkmark$  Modalità Privacy disattivata.
- $\checkmark$  Autorizzazione per accesso remoto concessa nel PCM.
- Servizi Connect o Car Connect attivati.
- $\sqrt{\phantom{a}}$  Autorizzazione concessa sul dispositivo mobile.

◈

#### **Guida attraverso menu**

La guida attraverso menu dell'app avviene centralmente tramite le voci di menu

- Vettura
- Mappa
- Scopri
- Account

# **Funzioni nella voce di menu Vettura**

La voce di menu **Vettura** offre le seguenti funzioni, a seconda del tipo di vettura e del Paese:

- Visualizzazione dei dettagli
- Bloccaggio
- Riscaldamento addizionale
- ▶ Nel menu principale (Home) selezionare Vet**tura**.

◈

# **Visualizzazione dei dettagli**

A seconda dell'allestimento, è possibile visualizzare le seguenti informazioni:

- Chilometraggio
- Autonomia
- Livello del serbatoio
- Livello olio
- Smart Service
- Fissare un appuntamento
- Dati del viaggio
- Nel menu principale (Home) selezionare Vet**tura** ▶ Dettagli.

#### <span id="page-20-0"></span>**Smart Service**

Con la funzione Smart Service è possibile visualizzare le manutenzioni imminenti (ad es. "Pastiglie dei freni – Necessaria sostituzione"). Inoltre, gli appuntamenti per le manutenzioni possono essere concordati presso un Partner Porsche.

- Modalità Privacy disattivata.
- Nel menu principale (Home) selezionare Vet**tura** ▶ Dettagli ▶ Smart Service.

#### **Visualizzazione delle manutenzioni**

- **1.** Nel menu principale (Home) selezionare **Vettura** ▶ Dettagli ▶ Smart Service.
- **2.** Selezionare **Necessità di manutenzione**.
	- **►** Vengono visualizzate le manutenzioni imminenti.
- **3.** Per visualizzare altri dettagli sulle manutenzioni, selezionare  $\blacktriangledown$ .

#### **Fissare un appuntamento per le manutenzioni**

- **1.** Nel menu principale (Home) selezionare **Vet**
	- **tura** ▶ Dettagli ▶ Smart Service.
- **2.** Selezionare **Fissare un appuntamento**.
	- Vengono visualizzati gli appuntamenti disponibili.
- **3.** Selezionare l'appuntamento desiderato e **fissare l'appuntamento**.

#### **Bloccaggio**

Può essere visualizzato e modificato lo stato di bloccaggio di porte, finestrini, portellone posteriore, cofano motore, tetto scorrevole e tappo del serbatoio.

#### **Visualizzazione dello stato di bloccaggio**

Quando la vettura è completamente bloccata, viene visualizzato un segno di spunta verde sopra il simbolo della vettura in alto a sinistra. L'eventuale apertura di una o più parti della vettura viene indicata da un simbolo corrispondente nella rappresentazione della vettura in alto a sinistra.

- **1.** Nel menu principale (Home) selezionare **Vettura**.
- **2.** Selezionare il simbolo della vettura in alto a sinistra.
	- ◆ Vengono visualizzate le parti della vettura aperte.

#### **Bloccaggio/sbloccaggio della vettura**

- Porsche Entry & Drive
- Vettura ferma e spenta.
- Porta quidatore completamente chiusa.
- $\checkmark$  Codice di sicurezza My Porsche assegnato. g [Fare riferimento al capitolo "Registrazione e](#page-5-0) [attivazione" a pagina 4.](#page-5-0)
- **1.** Nel menu principale (Home) selezionare **Vettura**.
- **2.** Sotto la rappresentazione della vettura selezionare  $\gg$  e confermare l'avvertenza di sicurezza.
- **3.** Selezionare la serratura chiusa o aperta.
- **4.** Immettere il codice di sicurezza.
	- $\rightarrow$  Le porte della vettura e il portellone posteriore vengono sbloccati. L'impianto di allarme si attiva quando viene bloccata la vettura e viene visualizzato il simbolo della serratura.

#### **Timer**

Con questa funzione è possibile gestire il riscaldamento addizionale controllato dal timer. Per l'orario impostato, la vettura tenta di ottenere le condizioni di climatizzazione definite.

È possibile configurare e salvare fino a tre timer. Può essere attivo al massimo solo un timer. La temperatura della vettura desiderata viene impostata tramite il PCM.

Per utilizzare tutte le funzioni dell'app è necessario soddisfare i seguenti requisiti:

- $\checkmark$  Modalità Privacy disattivata.
- $\sqrt{\phantom{a}}$  Autorizzazione per accesso remoto concessa nel PCM.
- $\checkmark$  Riserva di carburante sufficiente (riserva non raggiunta).

Per info sul riscaldamento addizionale controllato dal timer

#### **Riscaldamento addizionale**

**A** PERICOLO

Inalazione di gas di scarico tossici

Il riscaldamento a vettura ferma acceso consuma carburante. Si sviluppano quindi gas di scarico tossici che vengono convogliati verso il lato inferiore della vettura.

Non utilizzare il riscaldamento a vettura ferma in ambienti chiusi (ad esempio in garage).

**A AVVERTENZA** Gas di scarico ad alte temperature

I gas di scarico della combustione che vengono rilasciati quando si attiva il riscaldamento addizionale hanno una temperatura estremamente elevata.

- e Prima di fare rifornimento, spegnere il riscaldamento addizionale.
- e Parcheggiare la vettura in modo che i gas di scarico ad alta temperatura possano fuoriuscire liberamente dalla parte inferiore della carrozzeria e non vengano in contatto con materiali facilmente infiammabili, come erba o fogliame.

Il riscaldamento addizionale riscalda l'abitacolo della vettura e sbrina il parabrezza a motore spento. Attraverso questa funzione è possibile controllare in remoto il riscaldamento addizionale della vettura.

#### ⋒ **Informazioni**

Dopo il periodo di funzionamento, il riscaldamento addizionale viene disattivato ed è nuovamente disponibile solo dopo l'avviamento del motore.

Per utilizzare tutte le funzioni dell'app è necessario che i seguenti prerequisiti siano soddisfatti:

- $\checkmark$  Il motore deve essere spento.
- $\checkmark$  Temperature esterne inferiori a 20 °C circa.
- $\checkmark$  Riserva di carburante sufficiente (riserva non raggiunta).
- **1.** Nel menu principale (Home) selezionare **Vettura**.
- **2.** Selezionare Dettagli ▶ Funzioni ▶ Riscalda**mento addizionale**.

#### **Avvio immediato del riscaldamento addizionale**

Il riscaldamento addizionale può essere acceso e spento immediatamente.

- **1.** Nel menu principale (Home) selezionare **Vettura**.
- **2.** Sotto la rappresentazione della vettura selezionare III e confermare l'avvertenza di sicurezza.
- **3.** Immettere il codice di sicurezza.
- **4.** Selezionare **Avvio**.
	- Il riscaldamento addizionale viene avviato immediatamente.

#### **Gestione timer riscaldamento addizionale**

Per info sul timer

- **1.** Nel menu principale (Home) selezionare **Vettura**.
- **2.** Selezionare **Dettagli ▶ Funzioni ▶ Riscaldamento addizionale** ▶ Timer.
- **3.** Selezionare il timer desiderato.
- **4.** Modificare data/periodo e ora.
- **5.** Attivazione/disattivazione delle opzioni desiderate:
	- **Ripeti**: il timer viene attivato allo stesso orario in ogni giorno della settimana selezionato. In caso contrario, il timer viene eseguito una volta all'orario impostato.
	- **Riscaldamento addizionale**: Il riscaldamento addizionale viene eseguito all'orario impostato. La temperatura viene impostata nel PCM.
- **6.** Selezionare **Conferma**.
- **7.** Selezionare **Timer alla vettura**.
	- **E** Le impostazioni vengono salvate e i timer vengono inviati alla vettura

#### **Attivazione/disattivazione del timer del riscaldamento addizionale**

È possibile attivare/disattivare un timer già impostato. Se il timer è attivato, la vettura viene climatizzata per il periodo di tempo programmato.

- $\checkmark$  Timer impostato.
- **1.** Nel menu principale (Home) selezionare **Vettura**.
- **2.** Selezionare Dettagli ▶ Funzioni ▶ Riscalda**mento addizionale** ▶ Timer
- **3.** Attivazione/disattivazione del timer desiderato utilizzando il cursore.
	- $\rightarrow$  Il timer viene attivato/disattivato e inviato alla vettura.

#### **Allarmi**

#### **Speed Alarm**

Questa funzione consente di stabilire una velocità massima. Se viene superata la velocità impostata, viene visualizzata una notifica push con indicazione della posizione della vettura.

È possibile visualizzare la cronologia degli allarmi attivati.

- $\checkmark$  Speed Alarm attivato.
- $\checkmark$  Autorizzazione per notifica push sullo smartphone concessa.

- $\checkmark$  Modalità Privacy disattivata.
- $\checkmark$  Autorizzazione per accesso remoto concessa.
- **1.** Nel menu principale (Home) selezionare **Vettura**.
- **2.** Selezionare Dettagli ▶ Funzioni ▶ Allarmi ▶ **Speed**.

#### **Gestione dello Speed Alarm**

È possibile configurare e memorizzare fino a quattro allarmi di velocità. Possono essere attivi contemporaneamente più allarmi di velocità.

- $\checkmark$  Modalità Privacy disattivata.
- $\checkmark$  Autorizzazione per accesso remoto concessa.
- **1.** Nel menu principale (Home) selezionare **Vettura**.
- **2.** Selezionare **Dettagli** ▶ Funzioni ▶ Allarmi ▶ **Speed**.
- **3.** Selezionare  $\textcircled{+}$  **Aggiungi allarme.**
- **4.** Determinare la velocità con il cursore.
- **5.** Selezionare **Salva**.

#### **Attivazione/disattivazione dello Speed Alarm**

È possibile attivare/disattivare un timer già impostato.

- $\checkmark$  Speed Alarm attivato/disattivato.
- $\checkmark$  Autorizzazione per notifica push sullo smartphone concessa.
- $\checkmark$  Modalità Privacy disattivata.
- $\checkmark$  Autorizzazione per accesso remoto concessa.
- **1.** Nel menu principale (Home) selezionare **Vettura**.
- **2.** Selezionare Dettagli ▶ Funzioni ▶ Allarmi ▶ **Speed**.
- **3.** Attivazione/disattivazione allarme desiderato con il cursore.

#### **Location Alarm**

Con questa funzione è possibile impostare un intervallo (ad es. città, provincia). A seconda dell'impostazione, se la vettura viene spostata all'esterno o all'interno dell'area, viene visualizzata una notifica push. Viene inoltre visualizzata la posizione della vettura e l'ora.

È possibile visualizzare la cronologia degli allarmi attivati.

- b Location Alarm attivato.
- Autorizzazione per notifica push sullo smartphone concessa.
- Modalità Privacy disattivata.
- $\checkmark$  Autorizzazione per accesso remoto concessa.
- **1.** Nel menu principale (Home) selezionare **Vettura**.
- **2.** Selezionare Dettagli ▶ Funzioni ▶ Allarmi ▶ **Posizione**.

#### **Gestione Location Alarm**

È possibile configurare e salvare fino a tre Location Alarm. Possono essere attivi contemporaneamente più Location Alarm.

- $\checkmark$  Modalità Privacy disattivata.
- $\checkmark$  Autorizzazione per accesso remoto concessa.
- **1.** Nel menu principale (Home) selezionare **Vettura**.
- **2.** Selezionare Dettagli ▶ Funzioni ▶ Allarmi ▶ **Posizione**.
- **3.** Selezionare  $\oplus$  **Aggiungi allarme.**
- **4.** Determinare la posizione e il raggio.
- **5.** Inserire la denominazione dell'allarme desiderata.
- **6.** Selezionare **Salva**.

#### **Attivazione/disattivazione del Location Alarm**

È possibile attivare/disattivare un timer già impostato.

- $\sqrt{\phantom{a}}$  Location Alarm attivato/disattivato.
- Autorizzazione per notifica push sullo smartphone concessa.
- $\checkmark$  Modalità Privacy disattivata.
- $\checkmark$  Autorizzazione per accesso remoto concessa.
- **1.** Nel menu principale (Home) selezionare **Vettura**.
- **2.** Selezionare Dettagli ▶ Funzioni ▶ Allarmi ▶ **Posizione**.
- **3.** Attivazione/disattivazione allarme desiderato con il cursore.

#### **Valet Alarm**

Una notifica push viene visualizzata quando la vettura viene manovrata all'esterno o all'interno della posizione attuale dello smartphone per un raggio di 1 km o viene superata la velocità di 50 km/h. Viene inoltre visualizzata la posizione della vettura e l'ora.

È possibile visualizzare la cronologia degli allarmi attivati.

- $J$  Attivazione Valet Alarm
- $\checkmark$  Autorizzazione per notifica push sullo smartphone concessa.
- $\checkmark$  Modalità Privacy disattivata.
- $\sqrt{\phantom{a}}$  Autorizzazione per accesso remoto concessa.
- **1.** Nel menu principale (Home) selezionare **Vettura**.
- **2.** Selezionare Dettagli ▶ Funzioni ▶ Allarmi ▶ **Valet**.

#### **Attivazione/disattivazione di Valet Alarm**

È possibile attivare/disattivare un timer già impostato.

- $\checkmark$  Valet Alarm attivato/disattivato.
- $\checkmark$  Autorizzazione per notifica push sullo smartphone concessa.
- $\checkmark$  Modalità Privacy disattivata.
- $\checkmark$  Autorizzazione per accesso remoto concessa.
- **1.** Nel menu principale (Home) selezionare **Vettura**.
- **2.** Selezionare **Dettagli** ▶ Funzioni ▶ Allarmi ▶ **Valet**.
- **3.** Attivazione/disattivazione allarme desiderato con il cursore.

#### **Fissare un appuntamento**

Con questa funzione è possibile fissare appuntamenti presso un Partner Porsche tramite l'app (ad es. per la manutenzione).

◈

- $\checkmark$  Modalità Privacy disattivata.
- b GPS/localizzazione attivato sul telefono cellulare.
- **1.** Nel menu principale (Home) selezionare **Vettura**.
- **2.** Selezionare Dettagli ▶ Fissare un appunta**mento**.
- **3.** Inserire l'attuale stato del contachilometri e confermare.
- **4.** Selezionare il Partner Porsche desiderato e confermare.
- **5.** Selezionare l'assistenza desiderata e confermare.
- **6.** Preferenze desiderate (ad es. vettura sostitutiva) e confermare.
- **7.** Selezionare l'appuntamento e confermare. **– oppure –**

Selezionare **Passa al prossimo appuntamento libero**.

- **8.** Verificare i dettagli dell'appuntamento nella panoramica e accettare la trasmissione dei dati.
- **9.** Selezionare **Invia richiesta appuntamento**.
- **10.** Facoltativo: Selezionare **Aggiungi appuntamento nel calendario**.

# <span id="page-24-0"></span>**Funzioni nella voce di menu Mappa**

La voce di menu **Mappa** consente la navigazione per le seguenti circostanze:

- Mostra posizione
- Naviga alla vettura
- Cerca destinazione
- Salva destinazione come preferito
- Invia destinazione alla vettura
- Pianifica il percorso

#### **Mostra posizione**

Le posizioni della vettura e del telefono cellulare possono essere visualizzate sulla mappa.

- $\checkmark$  GPS/posizione attivati sul telefono cellulare.
- **1.** Nella barra di funzione selezionare **Mappa**.
- **2.** Per visualizzare la posizione del telefono cellulare toccare  $\odot$ .
	- **oppure –**

Per visualizzare la posizione della vettura, toccare la relativa rappresentazione.

#### **Naviga alla vettura**

Questa funzione guida l'utente dalla posizione in cui si trova il telefono cellulare alla vettura.

- $\checkmark$  App di navigazione installata (ad es., Google Maps o Mappe di Apple).
- $\checkmark$  GPS/posizione attivati sul telefono cellulare.
- **1.** Nella barra di funzione selezionare **Mappa**.
- 2. Selezionare Naviga nella vettura **> Apri nell'app di navigazione**.

**3.** Avviare la navigazione verso la vettura nell'app di navigazione.

#### **Cerca destinazione**

Con questa funzione è possibile, ad esempio, cercare un indirizzo e trasferirlo alla vettura.

- **1.** Nella barra di funzione selezionare **Mappa**.
- 2. Selezionare  $\Omega$ .
- **3.** Nella barra di ricerca inserire la destinazione di navigazione.
- **4.** Selezionare **Cerca**. **– oppure –** Mentre si tocca, selezionare una proposta di ricerca dall'elenco.

#### **Salva destinazione come preferito**

Con questa funzione è possibile salvare una destinazione come preferita.

- **1.** Nella barra di funzione selezionare **Mappa**.
- **2.** Selezionare  $\Omega$ .
- **3.** Nella barra di ricerca inserire la destinazione di navigazione.
- **4.** Selezionare **Cerca**. **– oppure –**

Mentre si tocca, selezionare una proposta di ricerca dall'elenco.

5. Selezionare  $\mathbf{\hat{x}}$ .

#### **Invia destinazione alla vettura**

Con questa funzione è possibile, ad esempio, cercare un indirizzo e trasferirlo alla vettura.

- **1.** Nella barra di funzione selezionare **Mappa**.
- 2. Selezionare  $\Omega$ .
- **3.** Nella barra di ricerca inserire la destinazione di navigazione.
- **4.** Selezionare **Cerca**. **– oppure –**

Mentre si tocca, selezionare una proposta di ricerca dall'elenco.

**5.** Selezionare **Invia destinazione alla vettura**.

#### **Pianifica il percorso**

Con questa funzione è possibile pianificare un percorso dalla posizione attuale della vettura a una determinata destinazione e inviarlo alla vettura.

- $\checkmark$  Modalità Privacy disattivata.
- **1.** Nella barra di funzione selezionare **Mappa**.
- 2. Selezionare  $\mathcal{P}$ .
- **3.** Nella barra di ricerca inserire la destinazione di navigazione.
- **4.** Selezionare **Cerca**. **– oppure –**

Mentre si tocca, selezionare una proposta di ricerca dall'elenco.

- **5.** Per visualizzare il percorso, selezionare  $\vee$ .
- **6.** Selezionare **Invia destinazione alla vettura**. **– oppure –**

Facoltativo: Per modificare il percorso, selezionare .

<span id="page-25-0"></span>**7.** Selezionare **Aggiungi tappa intermedia**. **– oppure –**

Selezionare **Modifica percorso**.

**8.** Selezionare **Invia destinazione alla vettura**.

#### **Pianificatore cariche**

Con questa funzione è possibile pianificare un percorso, comprese le soste di carica, dalla posizione attuale della vettura a una determinata destinazione e inviarlo alla vettura. Per rappresentare la pianificazione del percorso e della carica nel modo più preciso possibile, è possibile indicare la carica della batteria prevista alla partenza.

- $\checkmark$  Modalità Privacy disattivata.
- **1.** Nella barra di funzione selezionare **Mappa**.
- 2. Selezionare  $\Omega$ .
- **3.** Nella barra di ricerca inserire la destinazione di navigazione.
- **4.** Selezionare **Cerca**. **– oppure –**

Mentre si tocca, selezionare una proposta di ricerca dall'elenco.

- **5.** Per creare il percorso pianificatore cariche, selezionare  $\blacktriangledown$ .
- **6.** Se sono state registrate più vetture con l'ID Porsche, selezionare la vettura desiderata.
- **7.** 7. Alla partenza, indicare lo stato di carica previsto della batteria ad alto voltaggio.

#### **8.** Selezionare **Calcola percorso**. **– oppure –**

Facoltativo: Per modificare il percorso, selezionare .

- **9.** Selezionare **Aggiungi tappa intermedia**. **– oppure –**
	- Selezionare **Modifica percorso**.
	- **oppure –**

Selezionare**<sup>I</sup>Cerca stazione di carica a destinazione**.

- **10.** Selezionare **Salva percorso**.
- **11.** Selezionare **Invia destinazione alla vettura**.

# **Funzioni nella voce di menu Scopri**

La voce di menu **Scopri** contiene info. e notizie sul marchio Porsche.

Toccando un argomento viene visualizzata una descrizione dettagliata con contenuti aggiuntivi, ad es. video o immagini. Per altre informazioni viene eventualmente indicato un sito Web.

# **Funzioni nella voce di menu Account**

Alla voce di menu **Account** si possono effettuare diverse impostazioni:

♠

- Il mio profilo
- Messaggi
- Contatto e aiuto
- Impostazioni
- Il mio garage
- Inform. privacy
- Note legali
- Note legali
- Diritti di licenza
- Disconnetti

#### **Il mio profilo**

È possibile visualizzare i dati dell'iD Porsche. Le modifiche ai dati del profilo o alla password possono essere apportate tramite un collegamento al portale My Porsche.

La voce di menu **Il mio profilo** è composta dalle seguenti aree:

- **Dati personali**: mostra info personali sull'account ID Porsche, per esempio, nome, indirizzi, numeri di telefono e password.
- **Pagamento e ordini**: mostra le opzioni di pagamento salvate e gli ordini effettuati.

#### **Visualizzazione del proprio profilo**

Nel menu principale (Home) selezionare Ac**count** ▶ **Il mio profilo**.

#### **Visualizzazione di pagamento e ordini**

**1.** Nel menu principale (Home) selezionare **Ac-**

◈

- **count** ▶ **Il mio profilo**.
- **2.** Scorrere verso il basso fino al punto **Pagamento e ordini**.

#### **Messaggi**

È possibile visualizzare i messaggi del portale My Porsche. Inoltre, non appena viene ricevuto un nuovo messaggio, viene visualizzata una notifica push.

Nella barra di funzione selezionare **Account** ▶ **Messaggi**.

#### <span id="page-26-0"></span>**Contatto e aiuto**

A seconda del Paese e dell'allestimento, in caso di furto o guasto, vengono visualizzate le seguenti possibilità di contatto:

- Segnalazione furto
- Aiuto in caso di panne
- Nel menu principale (Home) selezionare Ac**count** e **Contatti e aiuto**.

#### **Segnalazione furto**

Con la funzione Segnalazione furto è possibile segnalare un furto al Porsche Security Operating Center (SOC).

- $\checkmark$  Contratto Porsche Vehicle Tracking System Plus attivo.
	- **oppure –**

Pacchetto Car Security attivo.

- **1.** Nel menu principale (Home) selezionare **Account** e **Contatti e aiuto**.
- **2.** Selezionare **Segnalazione furto**.
- **3.** Avviare la chiamata.

#### **Aiuto in caso di panne**

In caso di panne, i dati della vettura possono essere trasferiti a Porsche Assistance.

- $\checkmark$  Modalità Privacy disattivata.
- **1.** Nel menu principale (Home) selezionare **Account ▶ Contatti e aiuto.**
- **2.** Selezionare **Aiuto in caso di panne**.
- **3.** Selezionare **Chiama Porsche Assistance**.
- **4.** Avviare la chiamata.

#### **Impostazioni**

Possono essere configurate le seguenti impostazioni:

◈

- Unità
	- Sistema di unità
	- Consumo elettrico
	- Consumo carburante
	- Pressione pneumatici
	- Temperatura
- Sfera privata
	- Attivazione/disattivazione dichiarazione di consenso per App Analytics.
	- Attivazione/disattivazione dichiarazione di consenso per i miglioramenti dei prodotti.
- ▶ Nel menu principale (Home) selezionare **Impo**stazioni ▶ Account.

#### **Il mio garage**

È possibile visualizzare o modificare le seguenti info:

- Panoramica di tutte le vetture.
- Aggiungi vettura.
- Il colore della vettura viene visualizzato sulla rappresentazione della vettura.
- Viste della vettura in diverse prospettive.
- Codice di abbinamento
- Numero di identificazione vettura (VIN)
- Denominazione modello

La denominazione modello può essere modificata nell'app e nel portale My Porsche.

**1.** Nel menu principale (Home) selezionare **Account** ► **Il mio garage**.

♠

**2.** Selezionare la vettura.

# <span id="page-27-0"></span>**Navigazione Plus**

#### **Traffico in tempo reale**

Tramite il servizio **Traffico in tempo reale** il flusso stradale viene richiamato in tempo reale e le strade vengono contrassegnate nel PCM con un colore specifico in base alla situazione del traffico.

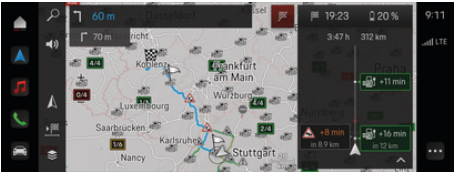

Fig. 9: Situazione del traffico nella vista mappa contrassegnata

Vengono visualizzate le seguenti informazioni sul traffico:

- Linee blu: traffico scorrevole
- Linee rosso chiaro: traffico lento
- Linee rosse: ingorgo
- Linee rosso scuro: strade bloccate

Inoltre, sulla mappa di navigazione vengono visualizzati messaggi relativi a cantieri, incidenti, punti di pericolo, ecc.

# **Richiamo del messaggio sul traffico in tempo reale**

Aprendo un messaggio sul traffico in tempo reale, è possibile visualizzare i relativi dettagli.

- $\angle$  Connessione dati riuscita.
- Porsche Connect attivato in My Porsche.
- **1.** Sulla mappa, selezionare il tragitto contrassegnato o  $\bigwedge$ .
- **2.** Premere il prospetto in breve.
	- **►** Nel PCM vengono visualizzate informazioni dettagliate.

#### **Destinazioni personali**

Tramite My Porsche o nell'app è possibile creare destinazioni direttamente richiamabili nel PCM.

- $\angle$  Connessione dati riuscita.
- Porsche Connect attivato in My Porsche.
- $\checkmark$  ID Porsche registrato.
- **1.** Selezionare **Navigazione**  $\mathbb{A} \triangleright$  **FAV**  $\bigstar$ .
	- **◆** Vengono visualizzate le destinazioni e i Preferiti memorizzati in My Porsche o tramite l'app.
- **2.** Selezionare la destinazione e **Avvia navigazione**.

#### G) **Informazioni**

Le destinazioni online che sono state memorizzate in **Destinazioni personali** vengono eliminate dopo 30 giorni.

## **Mappe satellitari**

Alla voce di menu **Mappa satellitare** è possibile utilizzare dati satellitari per la visualizzazione di immagini aeree di edifici, strade e aree.

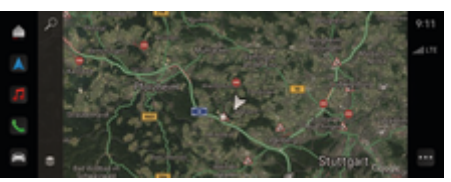

Fig. 10: Rappresentazione della mappa satellitare

- Connessione dati riuscita.
- Porsche Connect attivato in My Porsche.
- **Navigazione**  $\Lambda \triangleright \leq$  **(bordo sinistro mappa)**
- **2.** Seleziona **Mappa satellitare**.

#### **Aggiornamento mappe online**

Con il servizio **Aggiornamento mappe online** è possibile aggiornare le mappe del sistema di navigazione tramite Internet.

◈

- Connessione dati riuscita.
- Porsche Connect attivato in My Porsche.
- Viene eseguita una ricerca automatica degli aggiornamenti per le regioni pertinenti. Quando un aggiornamento è stato eseguito con successo, nel PCM viene visualizzata un'avvertenza corrispondente.

# <span id="page-28-0"></span>**Notizie**

Mediante il servizio **News** è possibile visualizzare i feed di notizie (flussi di notizie) a cui si è interessati nel PCM. Inoltre, è possibile leggere i feed di notizie dal Porsche Communication Management (PCM).

#### **Configurazione delle News**

Di norma, nel PCM vengono predefiniti i canali di feed di notizie di Porsche. È possibile aggiungere ulteriori canali di feed di notizie in modo personalizzato.

#### **Aggiungi ai Preferiti**

- **1.** Toccare **▲ ▶ selezionare Notizie i**
- **2.** Selezionare  $\Omega$ .
- **3.** Nella barra di ricerca immettere il canale del feed di notizie o la parola chiave desiderati.
- **4.** Selezionare **Cerca**. **– oppure –**

Mentre si tocca, selezionare una proposta di ricerca dall'elenco.

- **5.** Nell'elenco con i risultati della ricerca, toccare il canale dei feed di notizie desiderato.
- Il canale di feed di notizie desiderato viene aggiunto ai Preferiti.

#### **Utilizzo del servizio News nel PCM**

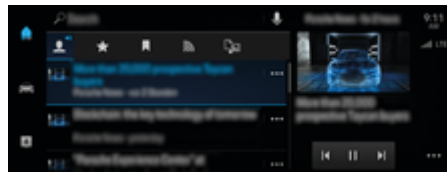

Fig. 11: Utilizzo della funzione vocale per le notizie

#### **Visualizza notizie**

- Connessione dati riuscita.
- $\sqrt{\phantom{a}}$  Porsche Connect attivato in My Porsche. g [Fare riferimento al capitolo "Registrazione e](#page-5-0) [attivazione" a pagina 4.](#page-5-0)
- $\checkmark$  ID Porsche registrato.

g [Fare riferimento al capitolo "Registrazione e](#page-5-0) [attivazione" a pagina 4.](#page-5-0)

- **1.** Selezionare **e** ▶ selezionare Notizie **i**
- **2.** Selezionare il canale delle notizie (nella testata).
- **3.** Selezionare l'articolo delle notizie nell'elenco.
	- $\rightarrow$  L'articolo viene visualizzato nel PCM.

#### **Leggi notizie**

Tramite il comando vocale è possibile far leggere gli articoli delle notizie attuali dal PCM.

- Connessione dati riuscita.
- $\checkmark$  Porsche Connect attivato in My Porsche. g [Fare riferimento al capitolo "Registrazione e](#page-5-0) [attivazione" a pagina 4.](#page-5-0)
- $\checkmark$  ID Porsche registrato.

g [Fare riferimento al capitolo "Registrazione e](#page-5-0) [attivazione" a pagina 4.](#page-5-0)

- **1.** Selezionare **▲ ▶ selezionare Notizie <b>ie**
- 2. Selezionare il canale delle notizie (nella testata).
- **3.** Accanto all'articolo di notizie desiderato, selezionare il simbolo dell'altoparlante<sup>(1)</sup>. Per terminare la lettura, toccare  $\bm{\times}$ .

# <span id="page-29-0"></span>**Aggior. software online**

#### **Download dell'aggior. software online**

Attraverso la funzione di aggior. software online disponibile a seconda del Paese, è possibile aggiornare il PCM e la vettura.

Gli aggior. software online vengono scaricati automaticamente in background. Durante tale processo, l'utilizzo di tutte le funzioni del PCM e della vettura è illimitato.

- ✔ Porsche Connect Care acquistato nel Porsche Connect Store.
- $\sqrt{\phantom{a}}$  Aggior. software online attivato in My Porsche.
- b Connessione dati riuscita.
- $\checkmark$  Modalità Privacy disattivata.

Il download viene messo in pausa allo spegnimento della vettura e riprende automaticamente quando viene riaccesa. La durata del download dipende dalla qualità della connessione e dal contenuto. Al termine del download è possibile avviare l'installazione.

#### **Installazione dell'aggior. software online**

In caso di disponibilità all'installazione, compare un messaggio una volta e a ogni riavvio del PCM riguardante l'aggior. software online attuale. Il messaggio può comparire in qualsiasi momento nelle notifiche.

 $\blacktriangleright$  Per info. sull'aggior. software online, selezionare nella schermata Home **Aggiornamenti**  .

#### **AVVISO**

Limitazioni di utilizzo durante l'aggior. software online.

**La vettura non è in assetto di marcia e non può essere avviata.** Indicatori e funzioni vettura (ad es., funzioni comfort oppure funzioni antifurto) potrebbero temporaneamente non funzionare.

- e Parcheggiare la vettura in un luogo sicuro.
- $\blacktriangleright$  Esequire le richieste nel PCM, ad es., uscire dalla vettura con tutti gli occupanti.
- e **Non** utilizzare la vettura durante l'aggior. software online.
- e Usare la vettura solo dopo l'installazione.

Può essere avviato un solo processo di installazione. Tale processo **non** può essere interrotto. La durata dell'installazione dipende dal contenuto dell'aggior. software online. Un aggior. software online installato **non** può essere annullato.

- $\checkmark$  Download dell'aggior. software online completato.
- $\checkmark$  Vettura spenta.
- $\sqrt{\phantom{a}}$  Arresto di stazionamento e freno di stazionamento attivati.
- $\checkmark$  Carica della batteria sufficiente.
- $\checkmark$  Possono essere eventualmente necessarie ulteriori condizioni (porte chiuse, vettura bloccata); queste condizioni vengono visualizzate nel PCM.
- e Confermare l'installazione dell'aggior. software online con **Installa ora**.

Dopo il ripristino della condizione di marcia, compare una volta un'avvertenza nel PCM. La vettura può essere utilizzata con tutte le sue funzioni.

#### **Informazioni**

Il momento dell'installazione viene spostato automaticamente in caso di mancata conferma per l'installazione o con **Ricorda dopo**.

#### **Aggior. software online non riuscito**

Si è verificato un errore durante l'aggior. software online.

La gravità dell'errore e le conseguenze che ne derivano vengono visualizzate nel PCM.

#### **In caso di errori, attenersi alle relative avvertenze nel PCM.**

#### **AVVISO**

Danni e limitazione di utilizzo a causa dell'aggior. software online non riuscito.

Indicatori e funzioni della vettura potrebbero non funzionare.

- $\blacktriangleright$  Con vettura in grado di proseguire la marcia: Adattare lo stile di guida alla situazione.
- e Se la vettura non è in grado di proseguire la marcia: Chiamare un servizio di assistenza stradale e richiedere il traino della vettura.
- $\blacktriangleright$  Far riparare il quasto presso un'officina specializzata qualificata. Porsche consiglia di rivolgersi a un Partner Porsche che dispone degli attrezzi, dei ricambi necessari e di personale d'officina adeguatamente formato.

# <span id="page-30-0"></span>**Radio Plus**

Con il servizio **Radio Plus** è possibile scegliere tra l'Internet radio integrata e la Hybrid Radio. L'Internet radio riceve l'emittente radio online, mentre la Hybrid Radio sceglie automaticamente la ricezione migliore.

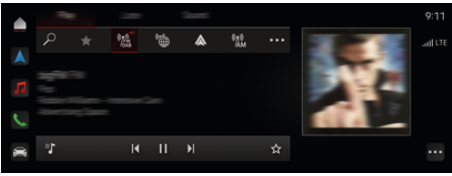

Fig. 12: Radio Plus

- Connessione dati riuscita.
- $\checkmark$  Porsche Connect attivato in My Porsche.

#### **Richiamo di una Internet radio**

Con l'Internet radio integrata nel PCM è possibile ricevere i canali online delle emittenti radio.

Toccare **e** ▶ Disposit. multim. **1** ▶ Play ▶ **toccare Internet radio ...** 

#### **Classificazione delle emittenti**

Le emittenti Internet radio possono essere richiamate secondo le categorie Popolarità, Paese, Genere e Lingua.

- **1.** Selezionare  **▶ Disposit. multim.** ▶ toc**care Internet radio ■ ▶ Elenco.**
- **2.** Selezionare la categoria desiderata, ad esempio ▶ Genere.

#### **Attivazione della Hybrid Radio**

La funzione **Hybrid Radio** consente di godere di una sintonizzazione sempre perfetta. Se la ricezione DAB o FM è disturbata, con funzione attiva il PCM riceve l'emittente radio online.

- b La fonte multimediale **DAB/FM** è selezionata.
- **e** ► Disposit. multim.  $\Box$  ► ► Imposta**zioni radio** e **Rilevamento stazioni online**.
	- $\rightarrow$  In caso di ricezione debole, vengono sintonizzate automaticamente le stazioni online e la scritta **Online** compare accanto ai nomi delle stazioni. .

#### **Attivazione/disattivazione dei dati aggiuntivi online**

Con questa opzione è possibile visualizzare cover di album e metadati aggiuntivi.

Toccare **E** ▶ Impostazioni  $\Omega$  ▶ Dispositivi **multimediali** ▶ Dati aggiuntivi online.

# <span id="page-31-0"></span>**Risk Radar**

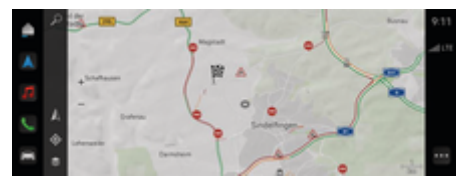

 $\bigoplus$ 

◈

◈

Fig. 13: Risk Radar

Attraverso la messa in rete delle vetture è possibile accedere a informazioni condivise e anonime di altre vetture. Il PCM può quindi avvisare tempestivamente dei punti di pericolo.

- $\angle$  Connessione dati riuscita.
- $\checkmark$  Guida a destinazione attiva.
- $\checkmark$  Porsche Connect attivato in My Porsche.

#### **Visualizzazione delle informazioni aggiuntive**

- e Selezionare **Informazioni** nella mappa o nel monitor di percorso.
	- ◆ Nell'area dettagli del PCM vengono visualizzate altre informazioni relative al messaggio.
- Incidente
- Panne
- Strada sdrucciolevole
- Visibilità limitata

#### **Attivazione della navigazione online**

**EXECUTE:** Toccare **e F** Impostazioni **C** Impostazioni Porsche Connect ▶ Servizi Porsche Connect.

# <span id="page-32-0"></span>**Smart Service**

#### **A AVVERTENZA**

Impostazione e utilizzo durante la marcia

L'impostazione e l'uso del volante multifunzione, del sistema Infotainment ecc. durante la marcia possono distrarre dalle condizioni del traffico. Ciò potrebbe far perdere il controllo della vettura.

- e Azionare tali componenti durante la marcia solamente se la situazione del traffico lo consente.
- $\blacktriangleright$  Nel dubbio, fermarsi in un luogo sicuro e procedere alle operazioni e alle impostazioni più complesse solo a vettura ferma.

#### **Descrizione del funzionamento**

Alcuni componenti della vettura richiedono una manutenzione o una sostituzione a intervalli regolari. Con Smart Service disponibile in base al Paese, è possibile richiamare e aggiornare i dati di manutenzione e riparazione relativi a questi componenti. Se è necessaria una manutenzione o riparazione dei componenti, sul display PCM viene visualizzato un'avvertenza.

#### **Attivazione di Smart Service**

L'attivazione avviene nell'ambito del pacchetto Connect Care nel Connect Store. La funzione è quindi automaticamente disponibile nella vettura.

g [Fare riferimento al capitolo "Registrazione e attiva](#page-5-0)[zione" a pagina 4.](#page-5-0)

#### Œ **Informazioni**

.

Altre informazioni su Porsche Connect (video tutorial, istruzioni relative a Porsche Connect e domande e risposte) sono disponibili all'indirizzo:

g www.porsche.com/connect

#### **Utilizzo di Smart Service**

Dopo l'attivazione, è possibile visualizzare i dati attuali di Smart Service nel PCM.

#### **Richiamo di Smart Service**

- **e**  $\triangleright$  Toccare Assistenza intelligente  $\widehat{\mathcal{P}_{\Omega}}$ 
	- Viene visualizzata la panoramica con i dati di Smart Service, ad esempio, per i seguenti componenti:

Viene visualizzata la panoramica con i dati di Smart Service:

- Liquido freni
- Filtro dell'aria abitacolo
- Ispezione generale

#### **Richiamo delle funzioni per il componente**

- $\checkmark$  Smart Service richiamato.
- 1. Toccare accanto al componente desiderato.
- **2.** Selezionare la funzione desiderata:

A seconda del componente selezionato, sono disponibili le seguenti funzioni:

- Richiamo delle istruzioni.
- Visualizzazione nel PCM dell'officina specializzata presente nelle vicinanze.
- Azzeramento del componente.
- Inserire la nuova data di scadenza.

#### **Disattivazione o attivazione del componente**

- $\angle$  Smart Service richiamato.
- **1.** Selezionare il componente desiderato ▶ Im**postazioni**
- **2.** Disattivazione o attivazione del componente.
	- **→** Per i componenti disattivati, non viene visualizzata alcuna avvertenza di manutenzione o riparazione necessaria.

#### **Visualizzazione delle avvertenze relative alla manutenzione o alle riparazioni necessarie**

e Far eseguire la manutenzione o riparazione del componente alla prossima occasione:

Rivolgersi a un'officina specializzata qualificata. Porsche consiglia un Partner Porsche che dispone degli attrezzi e dei ricambi necessari e di personale d'officina adeguatamente formato.

Sono disponibili le funzioni seguenti:

- Lettura di messaggi.
- Visualizzazione nel PCM dell'officina specializzata presente nelle vicinanze.
- Chiusura dei messaggi. Il messaggio riappare quando il PCM si riavvia.

È possibile richiamare altre informazioni sulla manutenzione e riparazione del componente in My Porsche:

g [Fare riferimento al capitolo "Registrazione e attiva](#page-5-0)[zione" a pagina 4.](#page-5-0)

# **Disattivazione di Smart Service**

e Per la disattivazione del servizio di Smart Service, attivare la modalità Privacy (disponibile in base al Paese).

g [Fare riferimento al capitolo "Gestione e impo](#page-8-0)[stazione" a pagina 7.](#page-8-0)

 $\bigoplus$ 

◈

◈

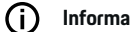

#### **Informazioni**

Singoli servizi possono essere disattivati mediante le impostazioni Connect Settings in My Porsche.

◈

# <span id="page-34-0"></span>**Spotify**

Il servizio**Spotify** consente di utilizzare l'abbonamento a Spotify nel PCM. Una volta impostato, Spotify può essere utilizzato anche senza telefono cellulare collegato.

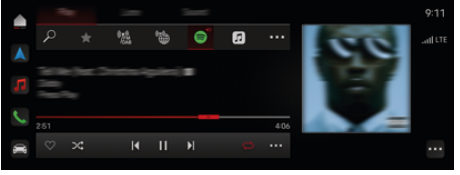

Fig. 14: Spotify

# **Configurazione di Spotify**

- $\checkmark$  Porsche Connect attivato in My Porsche.
- Connessione dati riuscita.
- $\angle$  Abbonamento Spotify Premium disponibile.

Per l'inizializzazione di Spotify, l'ID Spotify viene abbinato al Porsche ID. Spotify può essere inizializzato mediante My Porsche, l'app o il PCM.

#### **Inizializzazione di Spotify mediante il PCM**

- **1.**  $\bullet$  **P** Disposit. multim.  $\Box$  **Play P – oppure –**
	- **e**  $\triangleright$  Disposit. multim.  $\Box$   $\triangleright$  Play  $\triangleright$   $\cdot \cdot \cdot$  **e**
- **2.** Scansionare il codice QR visualizzato con il telefono cellulare.
- **►** L'ID Spotify viene collegato a My Porsche. Nella modalità Ospite, l'ID Spotify viene collegato alla vettura.

# **Utilizzo di Spotify**

- $\checkmark$  Connessione dati riuscita.
- $\checkmark$  Porsche Connect attivato in My Porsche.

⊕

- $\n *I*$  ID Spotify collegato.
- $\angle$  Abbonamento Spotify Premium disponibile.

#### **e**  $\blacktriangleright$  Disposit. multim.  $\Box$   $\blacktriangleright$  Play  $\blacktriangleright$   $\textcircled{\tiny{\textsf{R}}}$

Sono disponibili le funzioni seguenti:

- Aggiungi alla libreria
- Aggiungi alla playlist My Porsche
- Playlist Porsche
- Ricerca di brani musicali tramite comandi vocali

◈

- Testo
- Tasto di accesso rapido

# <span id="page-35-0"></span>**Comandi vocali**

A causa delle diverse possibilità di utilizzo, i contenuti qui descritti non sono disponibili per tutti i modelli, Paesi e allestimenti.

# **A AVVERTENZA**

Riconoscimento vocale compromesso

La voce può variare in situazioni di stress. Ciò può far sì che, in determinate circostanze, la comunicazione telefonica desiderata non venga stabilita o non avvenga in modo sufficientemente rapido.

- e In casi di emergenza non utilizzare i comandi vocali.
- Inserire il numero di emergenza mediante il PCM.

La funzione comandi vocali comunica con il guidatore e lo supporta durante la marcia nel comando della vettura e nell'esecuzione di diverse operazioni.

Si tratta di un compagno di viaggio utile che può essere utilizzato in modo interattivo. La funzione comandi vocali agisce e reagisce in base ai comandi vocali, offre suggerimenti, elabora richieste di ricerca e include i dati dell'ambiente circostante.

È possibile richiamare funzioni selezionate dalle aree Climatizzazione, Ergonomia, Dispositivi multimediali, Navigazione e Telefono ed eseguirle senza fatica tramite la voce.

All'interno dei comandi vocali è disponibile una funzione di aiuto.

## **Modalità Online**

- Porsche Connect attivato in My Porsche.
- Trasmissione dati al cloud approvata.
- Connessione dati sufficiente.
- b Comandi vocali attivi.

In modalità Online è disponibile la piena funzionalità dei comandi vocali.

La modalità Online viene visualizzata nel PCM attraverso il simbolo **...** 

Se la connessione dati non è sufficiente, il PCM passa automaticamente alla modalità Offline. In modalità Offline, alcune funzioni dei comandi vocali sono disponibili in modo limitato.

Se i comandi vocali si trovano in modalità Offline, ciò viene visualizzato nel PCM con il simbolo ...

## **Utilizzo dei comandi vocali**

- $\angle$  L'accensione è inserita.
- $\sqrt{\phantom{a}}$  Nessuna retromarcia selezionata.
- $\checkmark$  Nessuna chiamata attiva.
- $\angle$  Assistente di parcheggio non attivo.

## **Avvio dei comandi vocali tramite il volante**

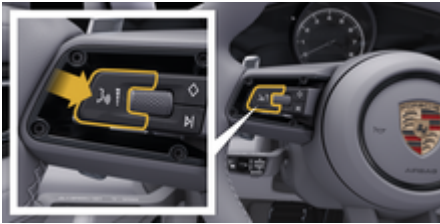

Fig. 15: Volante con tasto dei comandi vocali

- **1.** Premere il tasto  $\Omega$  sul volante.
	- **→** Viene emesso un segnale acustico e nel PCM compare una finestra corrispondente.
- **2.** Pronunciare il comando vocale.

#### **Avvio dei comandi vocali tramite PCM**

#### **1.** Toccare **e**  $\blacktriangleright$  nell'area di ricerca  $\heartsuit \blacktriangleright \emptyset$ .

- **→** Viene emesso un segnale acustico di richiesta immissione e nel PCM compare una finestra corrispondente.
- **2.** Pronunciare il comando vocale.
	- I risultati di ricerca sono limitati alla barra dei filtri rapidi rispettivamente selezionata, ad esempio se è selezionata la barra dei filtri rapidi **Dispositivi multimediali** vengono visualizzati esclusivamente i risultati di ricerca per tale barra.

# **Avvio dei comandi vocali tramite "Hey Porsche"**

- $\checkmark$  "Hey Porsche" attivato:
- 1.  **Impostazioni**  $\alpha$  **▶ Comandi vocali** ▶ At**tivazione con "Hey Porsche"**
- **2.** Pronunciare **Hey Porsche** e il comando vocale desiderato.

#### **Messa in pausa dei comandi vocali**

- b Il sistema di comandi vocali è attivo e attende un comando vocale.
- e Toccare nel PCM.
	- $\rightarrow$  La conversazione viene messa in pausa e può essere ripresa tramite una nuova selezione.

#### <span id="page-36-0"></span>**Termine dei comandi vocali**

- $\checkmark$  Il sistema di comandi vocali è attivo e attende un comando vocale.
- Premere il tasto  $\mathcal{Q}_{\emptyset}$  sul volante. **– oppure –**

Pronunciare **Annulla**.

**– oppure –**

Toccare al di fuori della finestra.

**– oppure –**

Toccare  $\times$  nel PCM.

Viene emesso un segnale sonoro in crescendo.

# **Interruzione della risposta vocale mediante tasto**

La risposta vocale del comando vocale può essere interrotta durante la conversazione.

**Premere brevemente il tasto**  $\bigcirc$  sul volante.

#### **Interruzione della risposta vocale mediante comando vocale**

La risposta vocale del comando vocale può essere interrotta durante la conversazione, ad es. per poter pronunciare altri comandi vocali o eseguire subito i comandi vocali. Attivare la funzione nel PCM:

**e**  $\blacktriangleright$  Impostazioni  $\blacktriangleright$  Comandi vocali Toccare **interrompi comando vocale**.

## **Avvio di un assistente vocale esterno (ad es., Siri oppure Assistente Google)**

g [Fare riferimento al capitolo "Apple CarPlay" a pa](#page-12-0)[gina 11.](#page-12-0)

- **1.** Premere a lungo il tasto  $\bigcirc$  sul volante.
- **2.** Pronunciare il comando vocale desiderato.

#### **Chiudere un assistente vocale esterno (ad es., Siri oppure Assistente Google)**

g [Fare riferimento al capitolo "Apple CarPlay" a pa](#page-12-0)[gina 11.](#page-12-0)

- Premere il tasto  $\Omega$ <sup>s</sup> sul volante.
	- **→** Viene emesso un segnale sonoro in crescendo.

#### Œ **Informazioni**

- − Le indicazioni di navigazione e sul traffico non vengono fornite durante una conversazione.
- − Quando i comandi vocali sono attivi, le voci di elenco possono essere selezionate mediante il comando vocale, il regolatore o il display touch.
- − Se il comando vocale pronunciato non viene compreso, i comandi vocali reagiscono rispondendo **Ripetere**; sarà quindi possibile ripetere il comando vocale.

#### **Avvisi per la comunicazione con il comando vocale**

Con il comando vocale, osservare i seguenti punti:

- Parlare in modo chiaro e a un volume normale.
- Pronunciare i comandi vocali con tono omogeneo e senza pause prolungate.
- Ridurre rumori che possono disturbare la comunicazione, ad esempio chiudendo porte, finestre e tetto scorrevole.
- I comandi vocali sono ottimizzati per il guidatore.

#### **Utilizzo di comandi vocali naturali**

La funzione comandi vocali viene azionata mediante comandi naturali e può reagire a diversi tipi di comandi vocali.

- Utilizzare le istruzioni naturali, ad es. "Imposta il condizionatore su 22 °C", "Attiva il massaggio su Shiatsu" oppure "Portami a Stoccarda in Porschestrasse".
- Esprimere le proprie esigenze, ad esempio "C'è corrente" oppure "Devo fare rifornimento" oppure "Ho fame".
- Utilizzare comandi vocali specifici per la situazione, ad esempio, "Evitare l'autostrada" oppure "Cerca un fornaio lungo il percorso".
- Chiedere informazioni, ad es. "Qual è la mia autonomia?" oppure "Com'è il meteo a Milano?"
- Ricerche generiche o domande come "Cosa posso fare nell'area Dispositivi multimediali?" oppure "Come funziona il riconoscimento vocale?"
- Utilizzare le funzioni principali, ad es., "Vorrei vedere la mappa" oppure "Mostra i miei contatti".
- Acquisire una destinazione dalla mappa: premere a lungo la destinazione desiderata e pronunciare "Hey Porsche, portami là" .

#### **Comandi vocali generici**

I seguenti comandi vocali possono essere enunciati in qualsiasi momento nel corso della conversazione:

- Correzione
- Pausa
- Annullamento/annulla
- Aiuto

<span id="page-37-0"></span>**Azionamenti degli elenchi mediante comandi vocali**

#### **Scorrimento negli elenchi**

- $\checkmark$  Comandi vocali attivi.
- e Pronunciare **Pagina successiva/Pagina precedente**.

#### **Selezione delle voci elenco**

È possibile pronunciare, e così selezionare, i numeri di righe e le voci dell'elenco visualizzati in blu nel PCM.

- b Comandi vocali attivi.
- e Pronunciare **Riga 1**.
	- **oppure –**

Pronunciare una voce dell'elenco.

#### **Mappa multimodale**

La mappa multimodale consente un'interazione tra i comandi vocali e la mappa durante la navigazione. Ciò consente una ricerca degli obiettivi più rapida e diversificata mediante comando vocale. In caso di attivazione mediante comandi vocali non importa quale menu si vuole consultare nel PCM.

#### **Attivazione della mappa multimodale mediante i comandi vocali**

- b Comandi vocali attivi.
- e Enunciare **Vorrei segnare sulla mappa**. **– oppure –**
	- Enunciare **Mostrami la mappa multimodale**.
- **►** La mappa viene visualizzata con una cornice blu.

#### **Attivazione manuale della mappa multimodale**

- 1.  $\triangle$  **Navigazione**  $\triangle$
- **2.** Avvio dei comandi vocali.
- La mappa viene visualizzata con una cornice blu.

## **Esempi di comandi**

Questi elenchi non sono completi e riportano solamente una parte dei possibili comandi vocali naturali e delle relative istruzioni. Una buona connessione dati migliora i risultati e rende più veloce la ricerca. **Condizionatore/funzioni comfort**

- Imposta il riscaldamento sedile sul livello 2.
- Il cristallo è appannato.
- Vorrei un massaggio..
- Accendi la luce ambiente in rosso.
- Imposta la temperatura nella parte posteriore a 24 °C.
- Porta la ventilazione del sedile sul lato del passeggero sul livello 2.

#### **Navigazione/durante la marcia/Finder**

- Portami al museo Porsche.
- Devo fare rifornimento?
- Cerca un ristorante lungo il percorso/a destinazione.
- Quanto tempo ci vuole ancora?
- Cerca un parcheggio.
- Portami al lavoro.
- Dove sono andato di recente?
- Portami in via Nazionale 4 a Roma.

#### **Dispositivi multimediali**

- Riproduci la canzone, ad es., Get a Life da Porsche Sounds.
- Riproduci l'album "Bad" di Michael Jackson.
- Che cosa sto ascoltando?
- Vorrei cercare della musica.
- Riproduci Nelly Furtado in Apple Music.
- Riproduci SWR 3.
- Brano successivo.
- Vorrei selezionare un'altra fonte.

#### **Telefono**

- $\angle$  Nessuna chiamata attiva.
- Per favore, chiama Mario Rossi.
- Componi ,ad es., 0711 911.
- Riprova con Giovanni Banchi.
- Visualizza il mio elenco chiamate.
- Vorrei collegare un nuovo telefono (possibile solo a vettura ferma).

#### **Reazione a dialoghi precedenti**

b Comandi vocali attivi.

È possibile reagire con degli altri comandi vocali a un dialogo non direttamente antecedente relativo a una funzione principale (ad es. Telefono):

– Per favore, richiama Mario Rossi.

#### **Mappa multimodale**

- b Destinazione selezionata (pin impostato sulla mappa).
- Portami lì.
- Cercami un ristorante nelle vicinanze.
- Cercami forni nelle vicinanze.
- Cercami un ufficio postale.

#### <span id="page-38-0"></span>**Guida ai comandi vocali**

Il sistema può assistere in modi diversi, ad esempio, è possibile porre domande o esprimere problemi concreti.

 $\bigcirc$ 

◈

- Mi serve aiuto (generale)
- Come funzionano i comandi vocali?
- Che cosa posso fare nell'area Navigazione?
- Cosa puoi fare tu?

◈

#### **Modifica delle impostazioni dei comandi vocali**

**E Impostazioni <b>X** Comandi vocali Selezionare l'impostazione desiderata.

# <span id="page-39-0"></span>**Meteo**

Tramite il servizio **Meteo** è possibile visualizzare informazioni sul meteo, ad esempio, a destinazione, nel Porsche Communication Management (PCM).

◈

◈

◈

## **Visualizzazione del meteo**

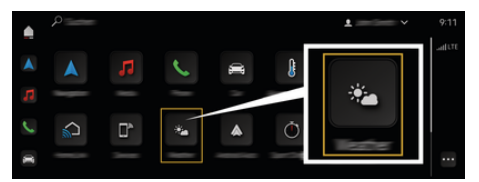

#### Fig. 16: Meteo

- $\angle$  Connessione dati riuscita.
- $\checkmark$  Porsche Connect attivato in My Porsche.

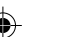

#### **1.** ● **Meteo**  $\bullet$  **a**

- **2.** Icona (nella testata) **Selezionare l'opzione desiderata:**
- **Nella posizione attuale**: mostra le informazioni sul meteo nelle vicinanze della vettura.
- **A destinazione**: se la guida a destinazione è attiva, vengono visualizzate le informazioni sul meteo a destinazione.
- **In un'altra località**: vengono visualizzate le informazioni sul meteo disponibili per una località desiderata.

# **Indice analitico**

# <span id="page-40-0"></span>**Indice analitico**

# **A**

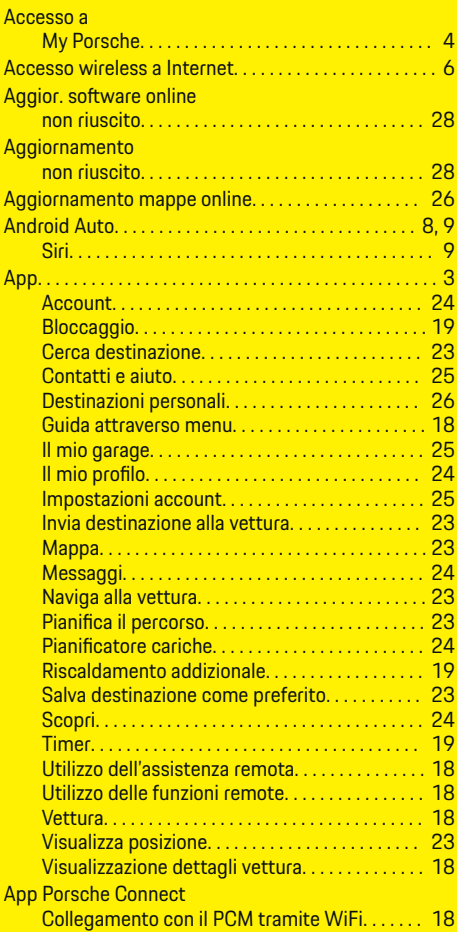

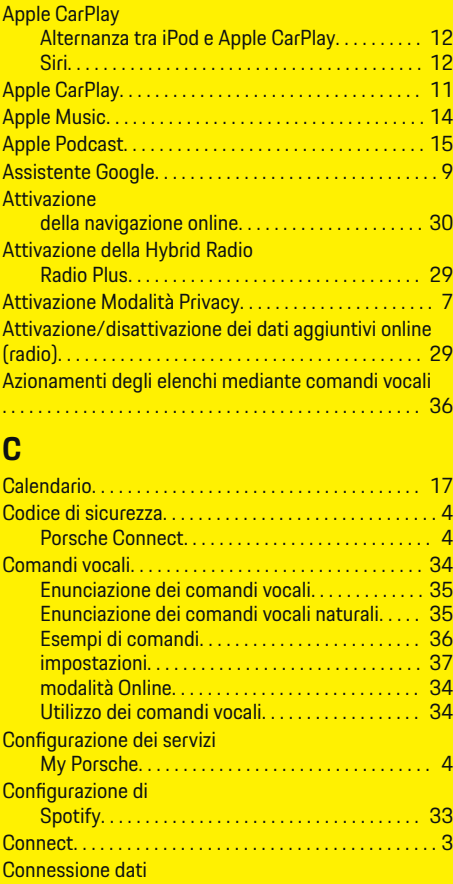

Hotspot Wi-Fi esterno. . . . . . . . . . . . . . . . . . . . . . . [6](#page-7-0) Utilizzo dell'hotspot della vettura. . . . . . . . . . . . [6](#page-7-0) **I**

connessione dati. . . . . . . . . . . . . . . . . . . . . . . . . . . . [6](#page-7-0)

Porsche Connect. . . . . . . . . . . . . . . . . . . . . . . . . . . . [3](#page-4-0)

⊕

Creazione (scheda SIM integrata)

Creazione della connessione dati

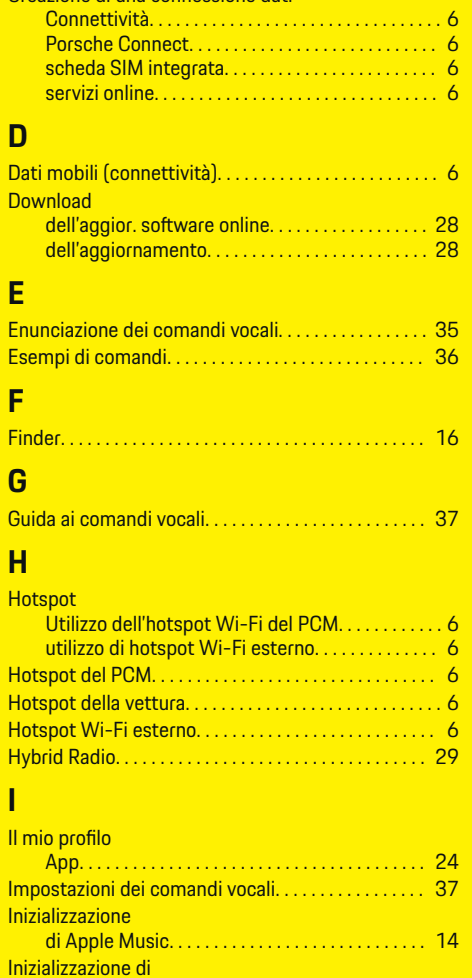

Apple Podcast. . . . . . . . . . . . . . . . . . . . . . . . . . . . . [15](#page-16-0)

Creazione di una connessione dati

# **Indice analitico**

# **Installazione**

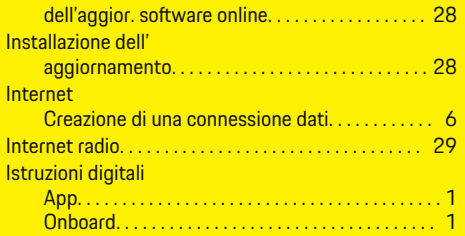

# **M**

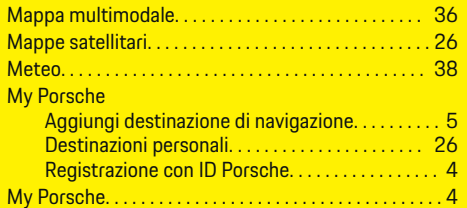

# **N**

 $\bigcirc\hspace{-1.45pt}\bigcirc$ 

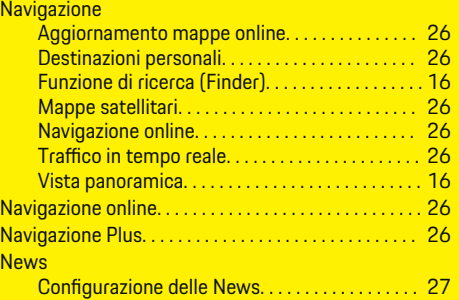

# **P**

#### PCM

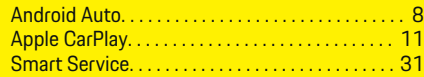

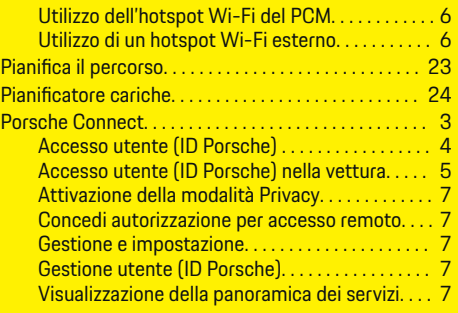

◈

# **R**

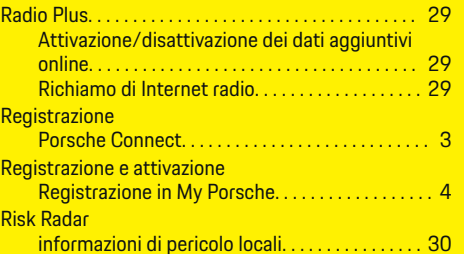

# **S**

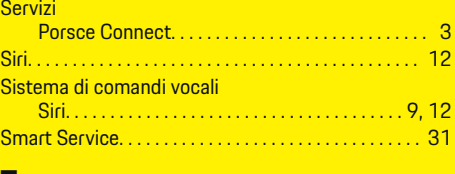

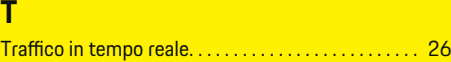

 $\overline{\bigoplus}$ 

# **U**

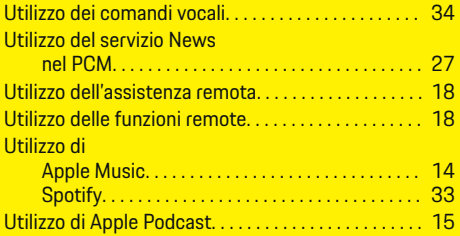

# **V**

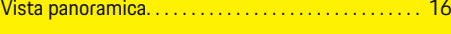

# **W**

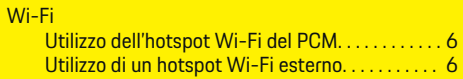

 $\color{black}\blacklozenge$